User Guide

#### **Contents**

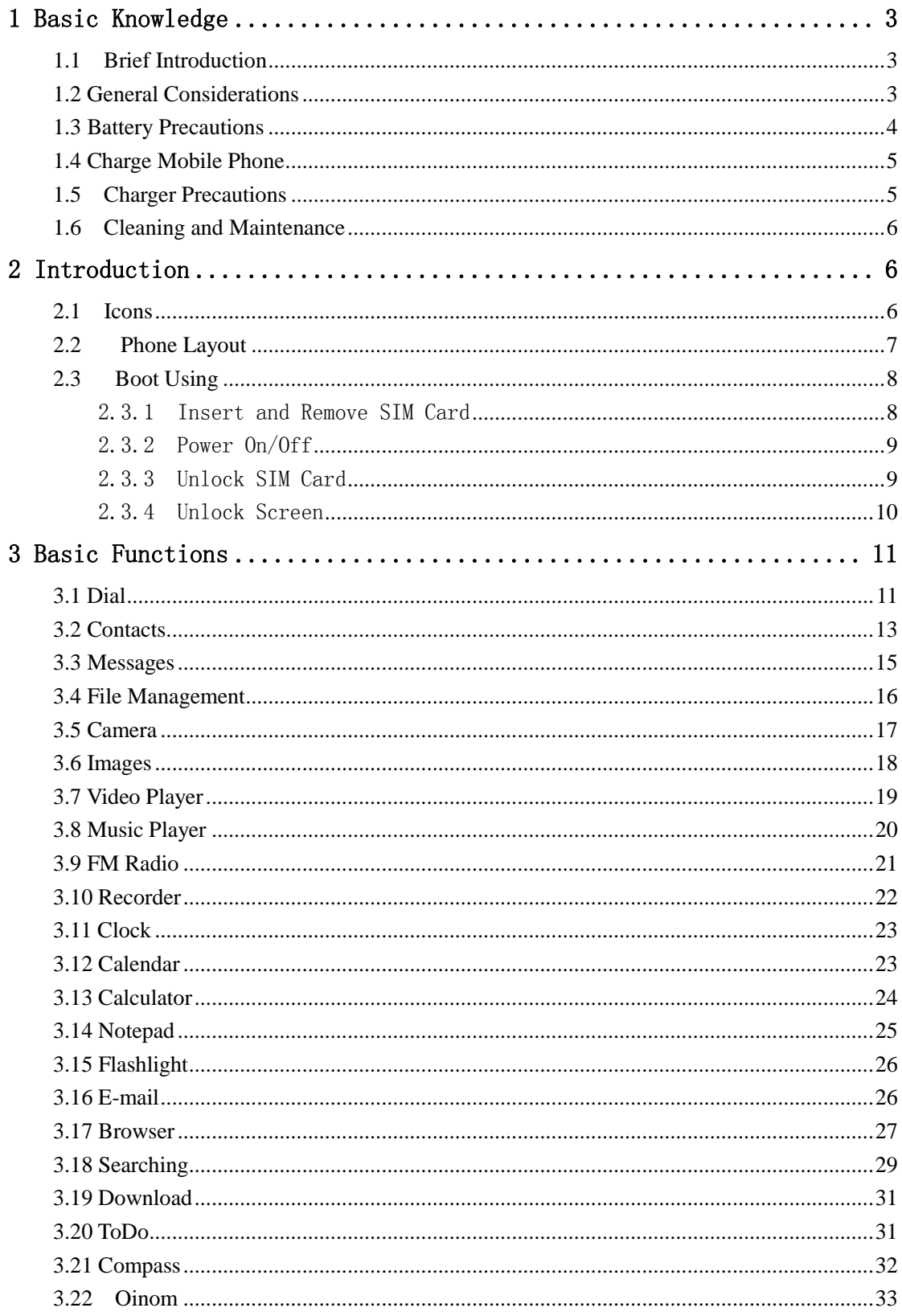

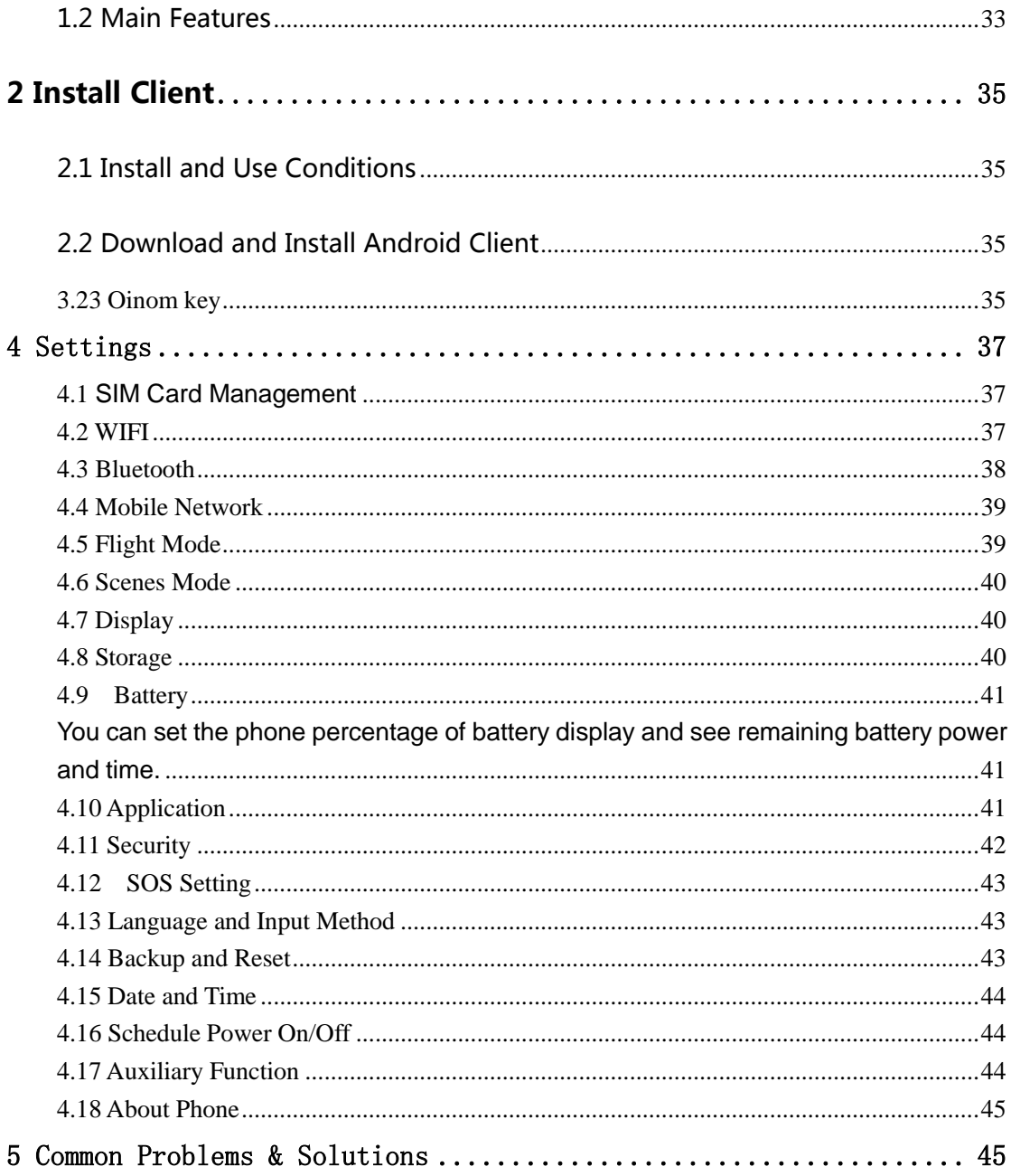

# **1 Basic Knowledge**

#### 1.1 Brief Introduction

Thank you for purchasing this digital mobile phone. This instruction manual special used to guide you to understand the functions and features.

In addition to common call functions and records, this phone also provides you a variety of useful features and services. It will bring you more convenience and pleasure for your work and life.

Some of the services and functions described in this manual depend on the network and reservation service. Therefore, the menu items in the phone may not be available, various menus and functions of the phone may have different shortcut number.

Our company reserves the right to modify the contents of this manual without prior notice.

#### 1.2 General Considerations

 Your phone can only use our designated batteries and chargers. Using other products may cause battery leakage, overheating, explosion and fire.

 Do not put the battery, mobile phone and charger in a microwave oven or high-pressure equipment, or may cause circuit damage and fire and other accidents.

Keep the phone away from children's reach to avoid they lest it as a toy,

causing personal injury.

 On airplanes, in hospitals and other places prohibit the use of mobile phones, please turn off the phone.

 Do not use the mobile phone near the weak signal or high-precision electronic equipments. Radio wave interference may cause incorrect operation of the electronic equipment and other problems.

 Do not disassemble or modify the phone, otherwise it will cause damage, leakage and circuit faults to the phone.

 Avoid mobile phone too close to magnetic objects such as magnetic cards, mobile phone radiation wave may clear floppy disk, saving card, credit card information stored on.

#### 1.3 Battery Precautions

 The use of mobile phone battery life is limited. In frequent charging battery time gradually shortened. The multiple charging is invalid, the battery life has been, you should replace the specified type of new battery.

 Do not throw old batteries in the general household waste. There is a clear local regulations for battery disposal, please follow the instructions required to do.

 Do not throw the battery into fire, otherwise it will cause the battery to ignite and explode. Installing batteries, do not apply pressure to force, otherwise it will cause the battery to leak, overheat, explosion and fire.

 If the battery fluid into the eye may cause blindness, then do not rub your eyes, rinse with fresh water, and then immediately to the hospital.

 Do not disassemble or modify the battery, otherwise it will lead to battery leakage, overheating, explosion and fire.

 Do not use or leave the battery beside the fire or heater hot place, otherwise it will lead to battery leakage, overheating, explosion and fire.

 Do not wet the battery, otherwise it will cause the battery to overheat, smoke and corrosion. Do not use or leave the battery in direct sunlight or near hot car,

otherwise it will result in fluid leakage and overheating may degrade performance and shorten the service life.

Do not more than 24 hour continue charge.

#### 1.4 Charge Mobile Phone

The joint is connected to the mobile phone charger, mobile phone battery indicator on the screen will flash cycle; charging if it is turned off, charging indicator will appear on the screen of the screen, the battery charging. If the phone is still excessive use when battery is low, probably over a period of time after charging indicates a symbol will appear on the screen charge. When the on-screen battery indicator shows full, and no longer flashing, indicating that charging has been completed. After charging is complete, disconnect the AC power outlet which connects the phone and charger.

#### 1.5 Charger Precautions

 Please use 220V AC. Using other voltage can cause leakage, fire or damage to the phone and charger. Prohibit short-circuit charger, otherwise it will cause electric shock, smoke and damage to the charger. Please do not use the charger in the case of the power cord damage, otherwise it will lead to a fire and electric shock.

**Please clean the dust on the power socket.** 

 Please do not put water container near the charger, to avoid overheating, leakage and malfunction caused by water spills. If the charger come into contact with water or other liquids, immediately unplug the power from the outlet down to prevent overheating, fire, electric shock and malfunction of the charger.

■ Do not disassemble or modify the charger, otherwise it will lead to personal injury, electric shock, fire and damage to the charger.

 Please do not use the charger in the bathroom where high humidity, otherwise it will cause electric shock, fire and damage of the charger.

5

# 1.6 Cleaning and Maintenance

Do not use alcohol, thinner or benzene solution to wipe the phone. Dirty socket can cause poor connect, power down, it leads to cannot recharge, please regularly clean.

# **2 Introduction**

# 2.1 Icons

In the standby interface, may appear small ICONS, details are as follows:

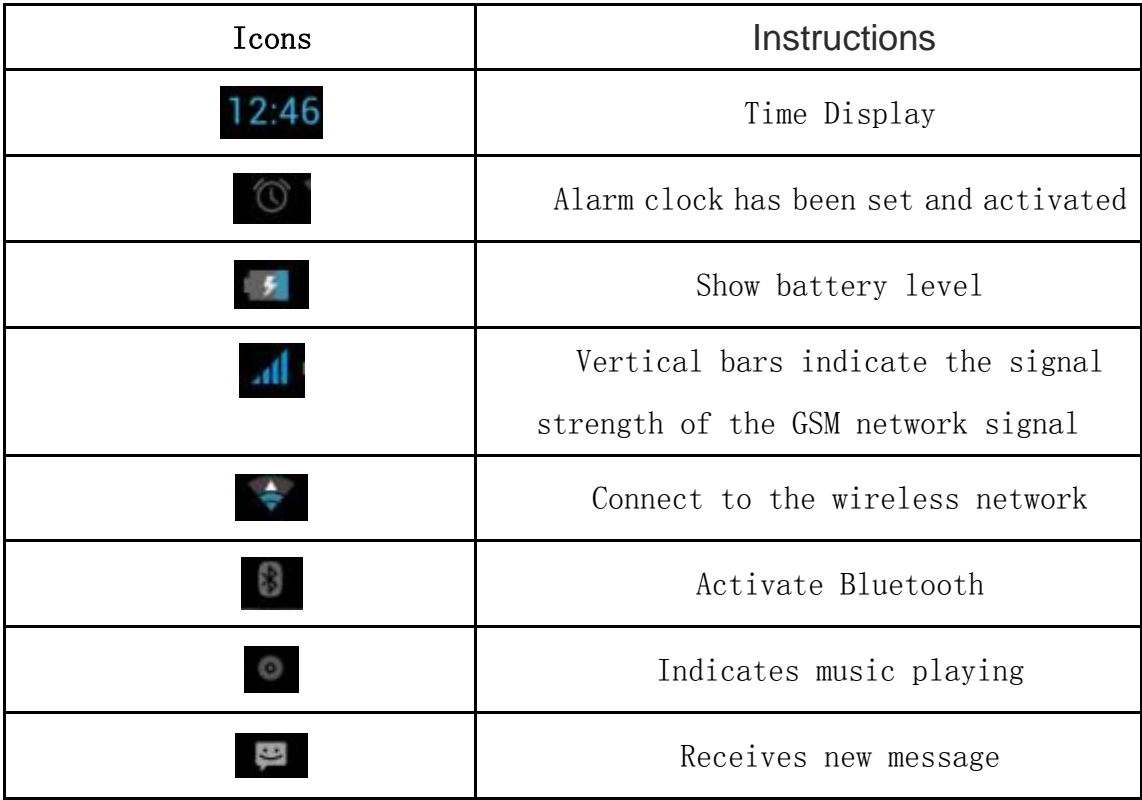

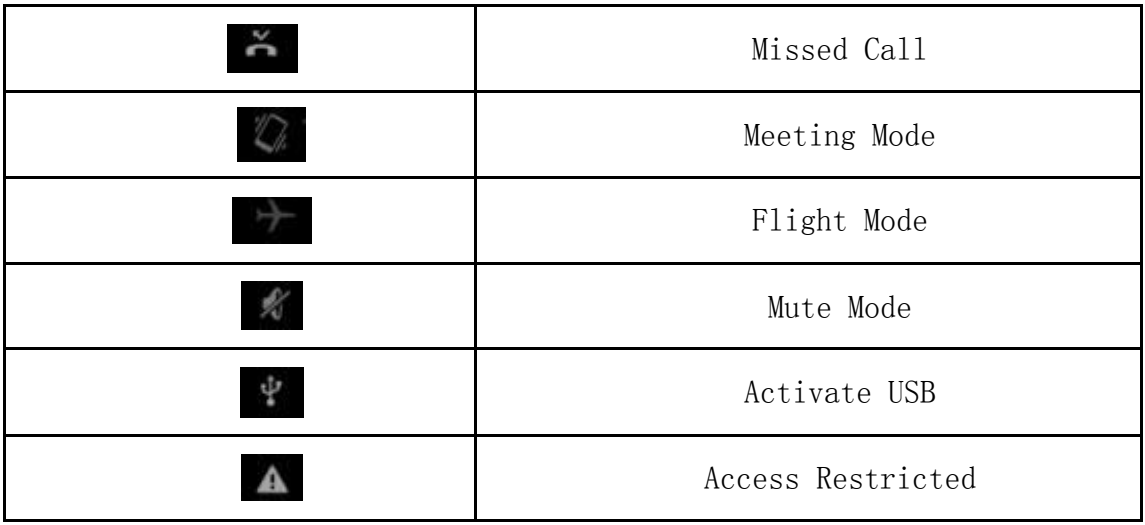

# 2.2 Phone Layout

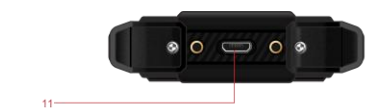

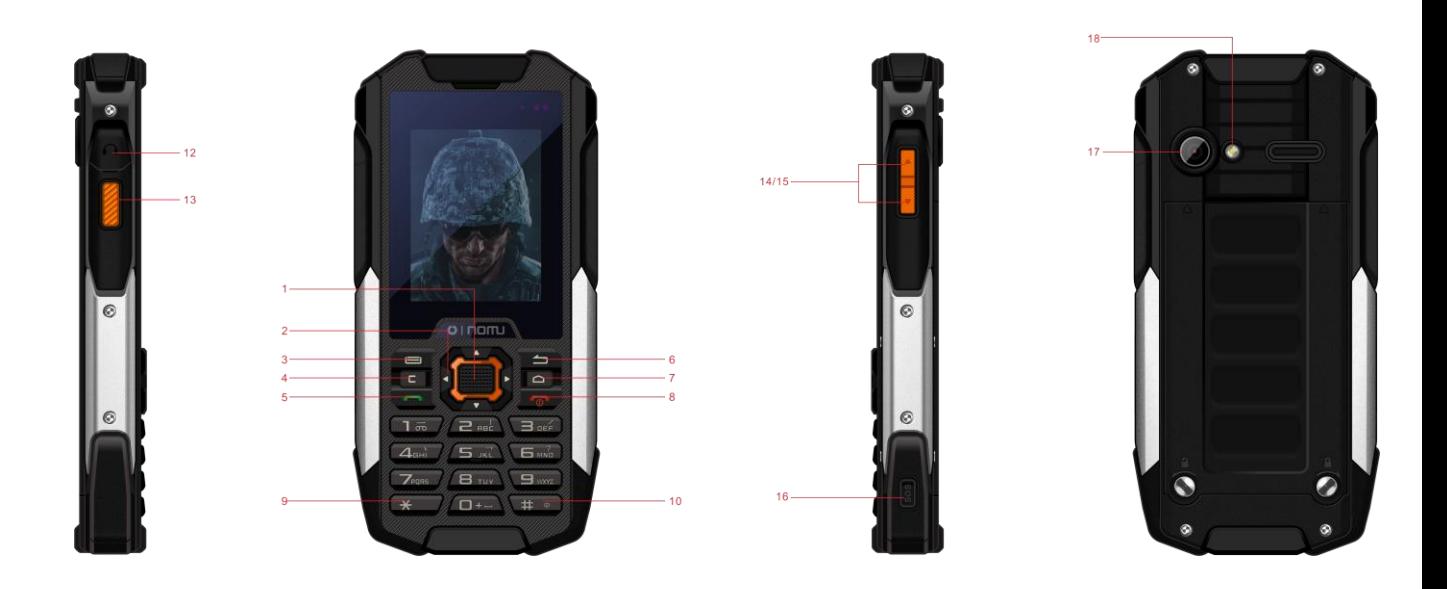

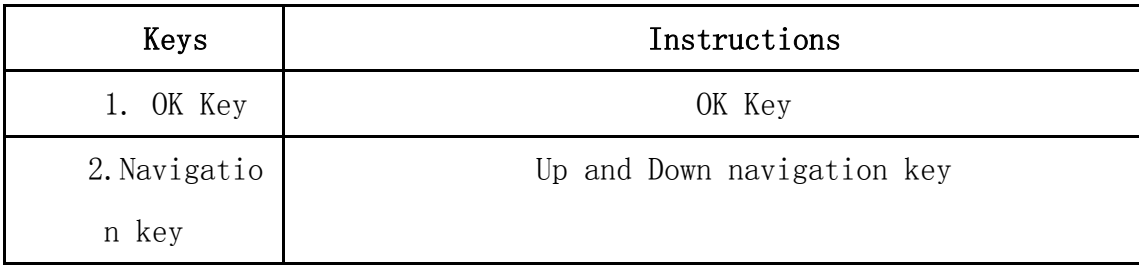

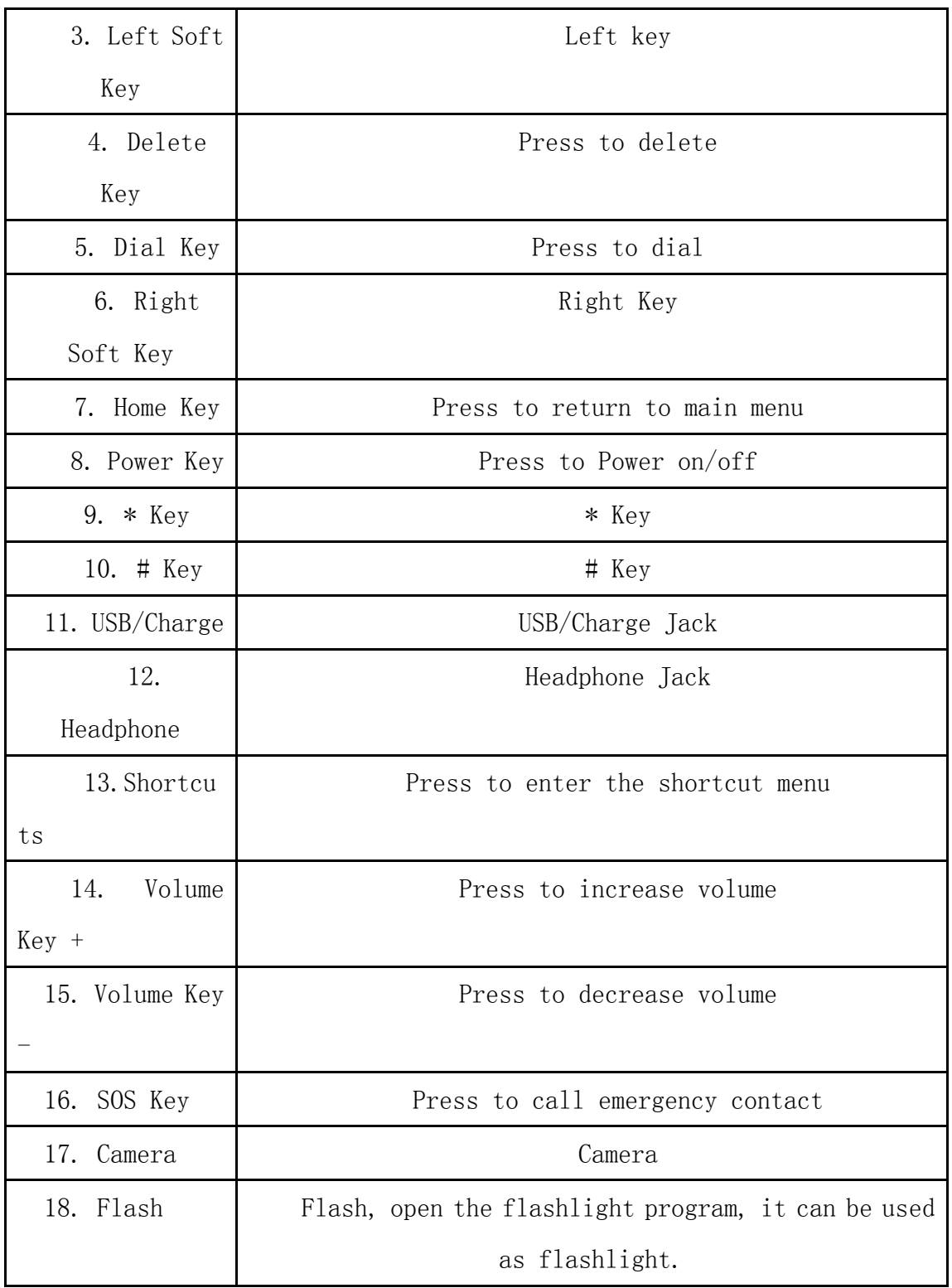

# 2.3 Boot Using

# 2.3.1 Insert and Remove SIM Card

Turn off the phone, remove battery and other external power supply. According to the

mobile phone label inserted SIM card. When you need to take out the SIM card, please turn it off, take out the battery, then remove SIM card from SIM card holder.

#### 2.3.2 Power On/Off

 To turn on the phone, please long press the power key on the phone up side.

 Turn off the phone, long press the power key. The following message box pops up, select "Off".

**Press the power key to switch phone in addition, you can also choose to** reboot the phone, select the flight mode, mute mode, vibration mode and standard mode.

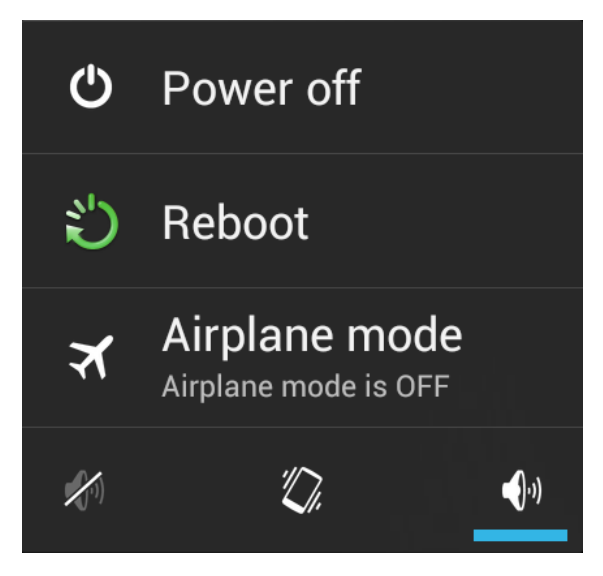

#### 2.3.3 Unlock SIM Card

In order to prevent illegal use, SIM card using PIN1 (Personal Identification Number) code encrypt protection. Use the function, every time you must enter PIN1 code when the phone is switched on, so that you can unlock the SIM card, and then send or receive the cal

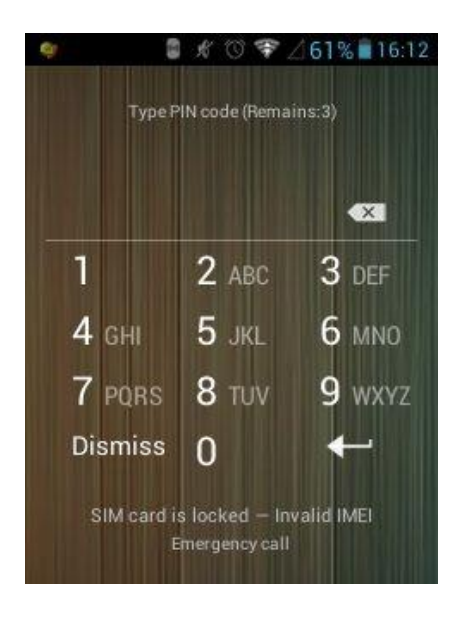

Press the ON / OFF key to boot the phone; enter PIN1 code, press to clear the error input, press  $\left\lceil \leftarrow \right\rceil$  to confirm.

If you enter the wrong PIN1 code in several times, SIM card will be locked, then please contact your SIM card network operator.

#### 2.3.4 Unlock Screen

In order to prevent unauthorized use, you can set your phone screen lock. Elected to use this function, every time you light up the screen, you must draw your unlock pattern, so that you can unlock the phone, and then send or receive calls.

Users can clear the unlock pattern (see "Security Settings").

# **3** Basic Functions

#### 3.1 Dial

In standby interface to click into the dial-up interface, click the digital on the screen to dial the number. If you need to change the phone number, please click **back** to delete characters, then press  $\sim$  to dial the number. Press the Menu key to pop-up menu options, as shown, you can choose to send SMS, added to the "Contacts" or the Settings, etc.

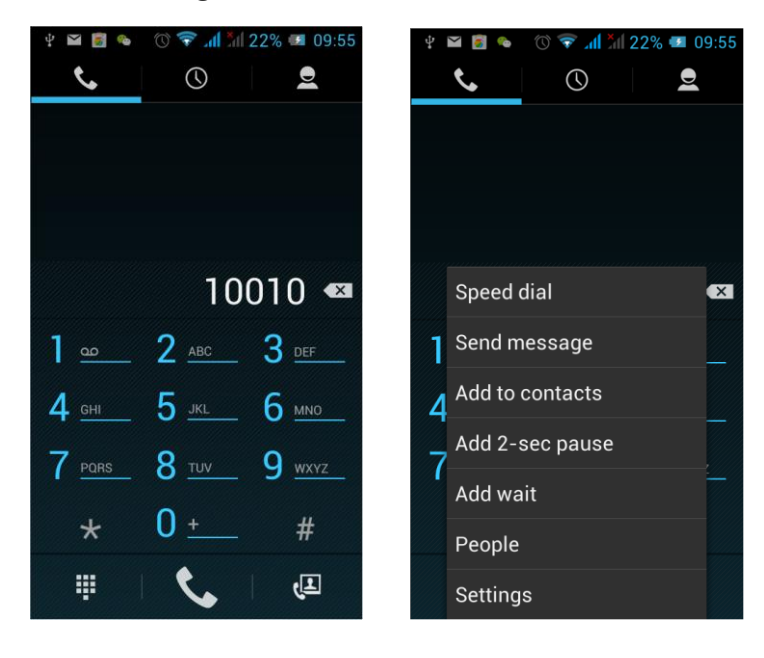

You can also touch  $\Box$  at the top of screen, enter to the call records interface to dial out. Or click at the top of the screen,

enter the contact interface to dial out. Click directly in the standby interface, can also into the contact interface to dial out.

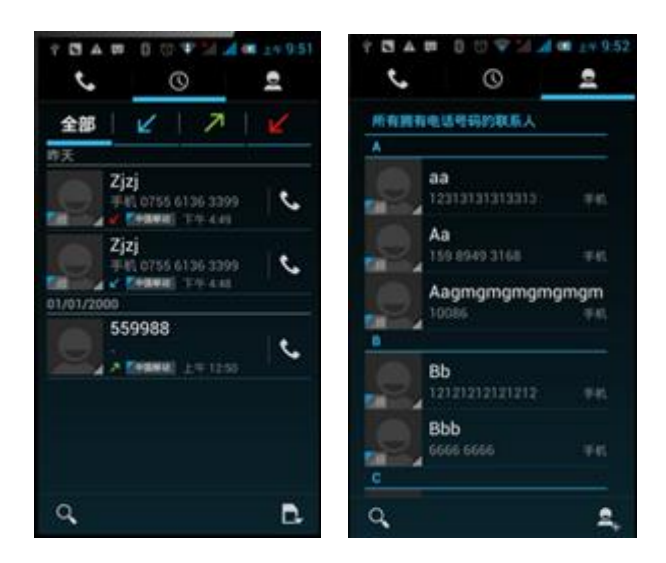

After the call is connected as shown:

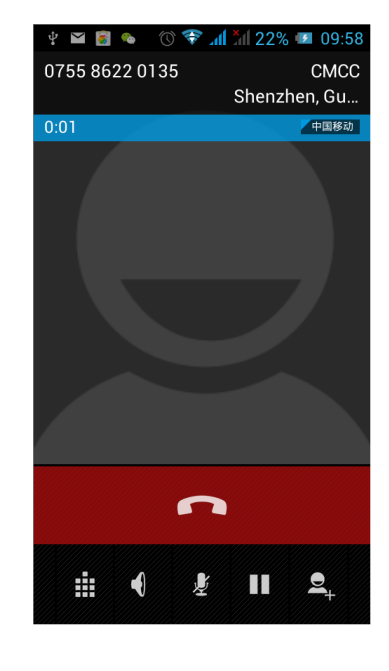

Click to open the dial pad, according to the call prompted to input the corresponding number, such as 10086 when playing prompts.

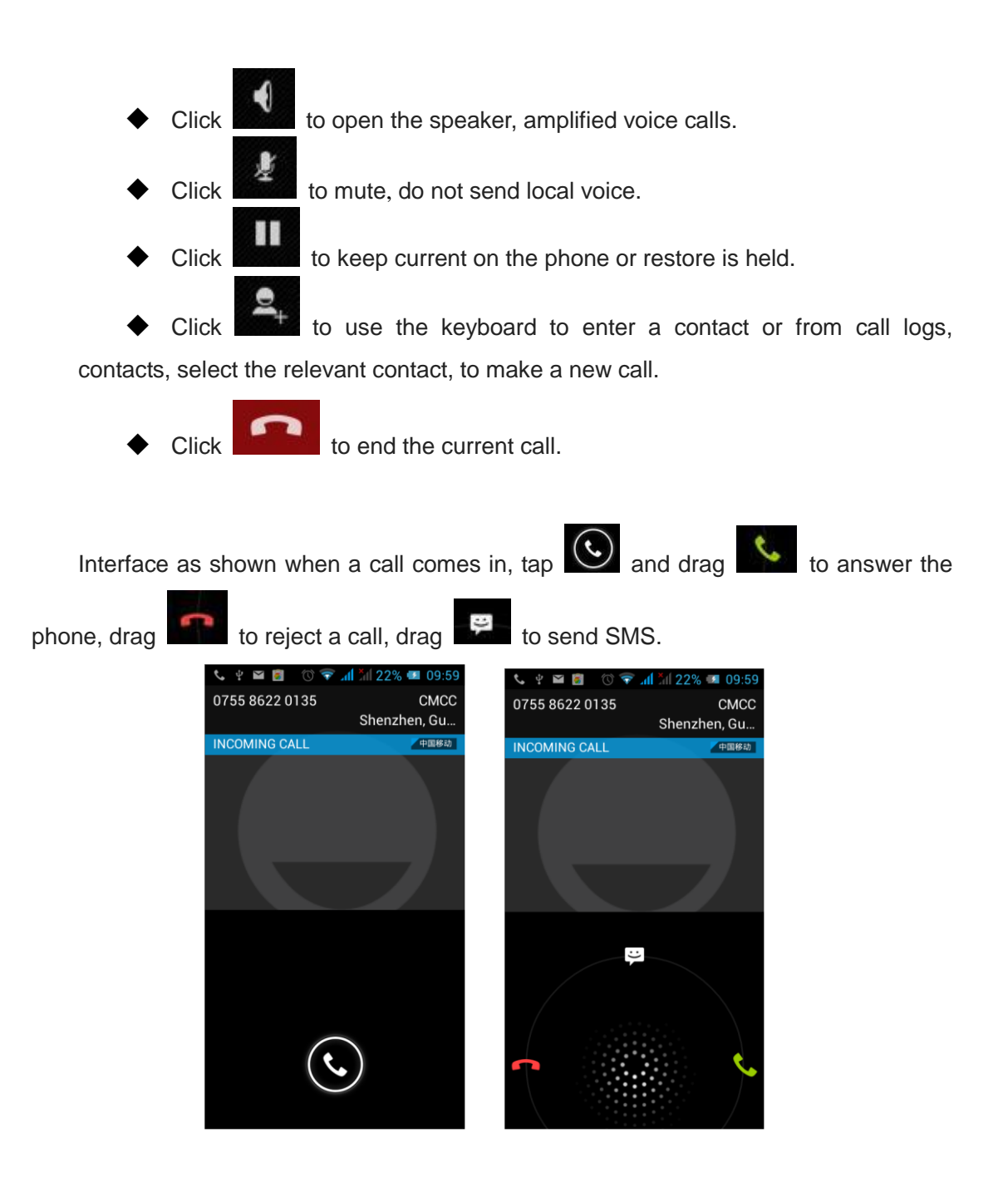

#### 3.2 Contacts

You can directly open the "Contacts" on the main screen, or open it in "Dial" app. Enter the contact interface as shown, click on a contact to view the contact information

stored, click on the coll the contact, click on the send SMS to the contact. Press the Menu key to modify, share and delete the contact.

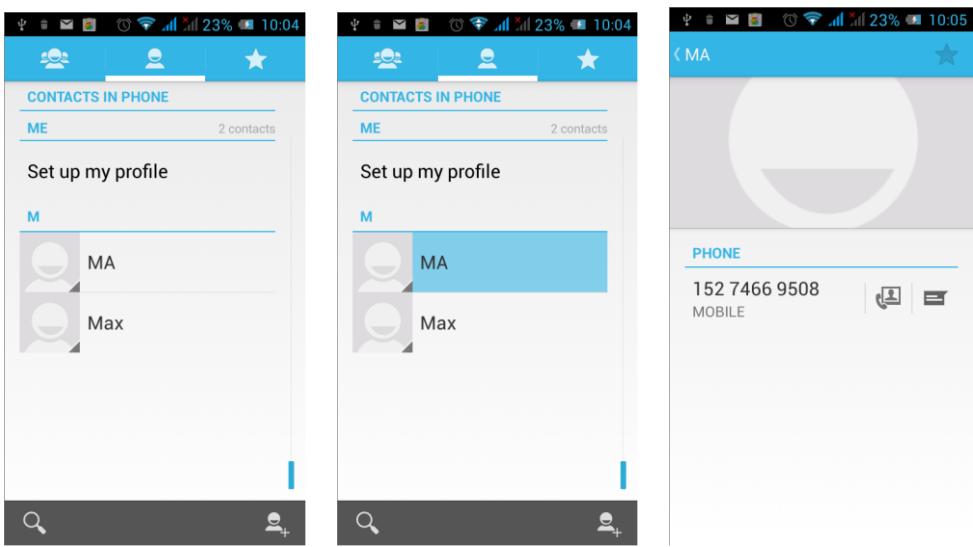

In the contact interface, click on  $\begin{bmatrix} 9 & 1 \\ 1 & 1 \end{bmatrix}$  to quickly search contacts,

click on  $\mathbb{R}$  to add a new contact. You can choose to save the newly added contacts to the phone or the SIM card and save the contact name, phone, email, address and other information, as shown:

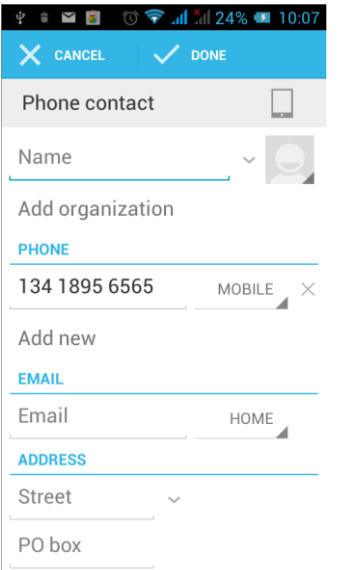

In the contact interface click menu button will pop up the following menu options, you can according to your need to delete, import, export and share contacts and other operations.

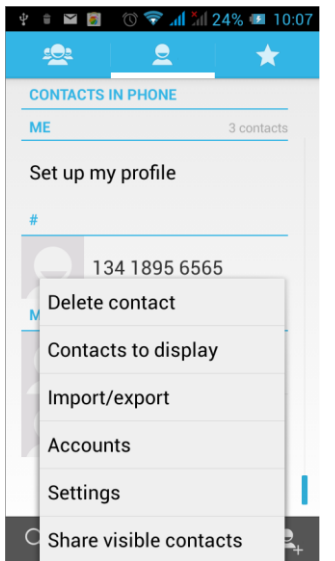

#### **3.3 Messages**

Click on the home screen, enter the message interface. Click  $\blacksquare$  to enter the written message interface. In the "input names and numbers" area, input the number, or click on the contact icon, select a number from your contacts. Edit message content in

the "input the text message" area. Touch  $\Box$  to send a message after completion.

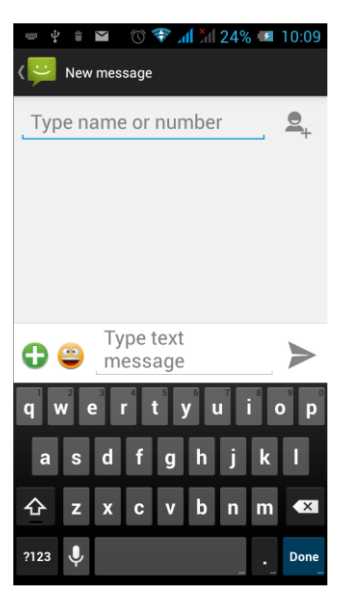

Click on the screen, can insert images, video, audio and other files, SMS will be automatically converted into MMS. In Message interface, click on the menu, you can choose to delete, set up and send message, such as the menu.

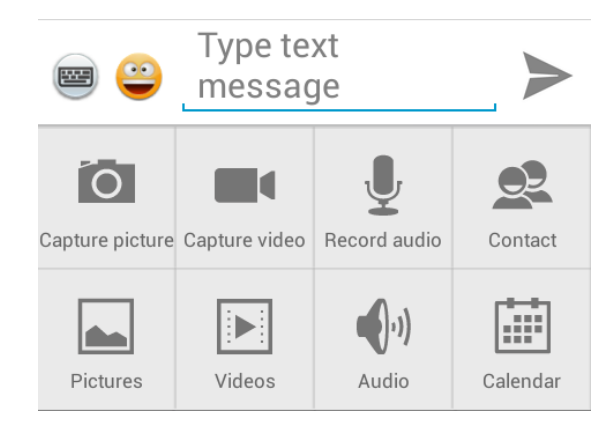

## 3.4 File Management

You can view and management the files which be stored locally on the phone or SD card. You can copy the files, paste, rename, delete, share and other operations.

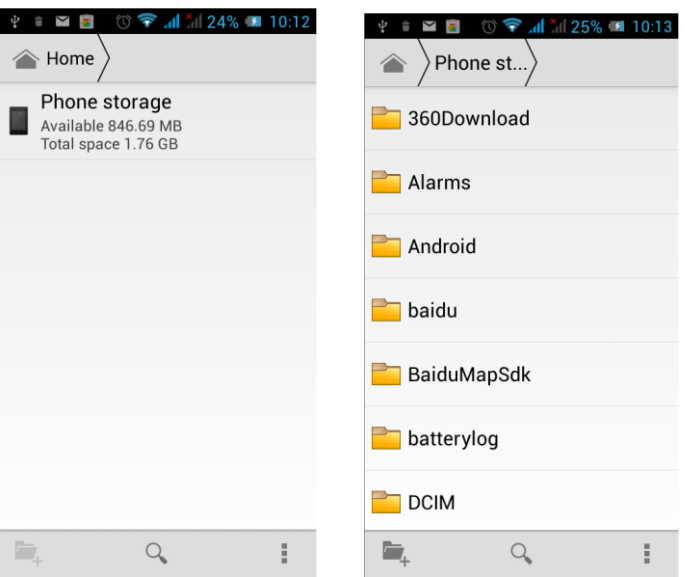

Long press file or click on menu key, you can select one or more files or folders to share, copy, delete, cut, rename and other operations. You can also reordered folder by name, size or date.

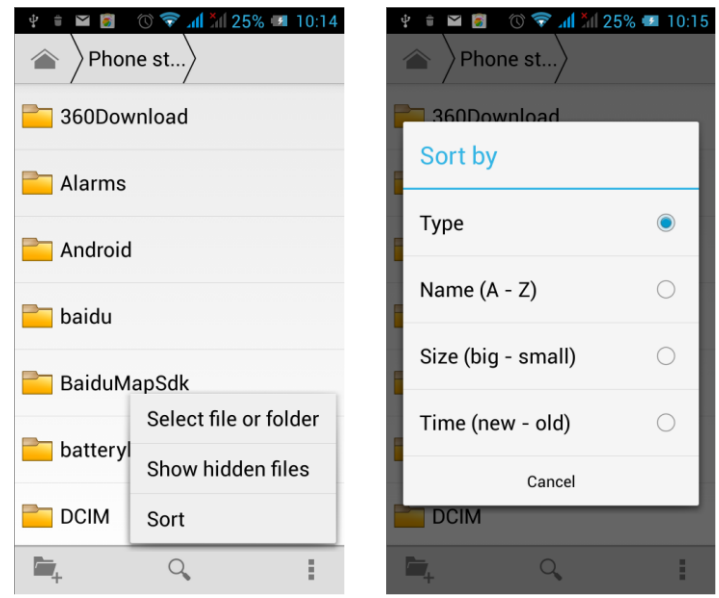

#### 3.5 Camera

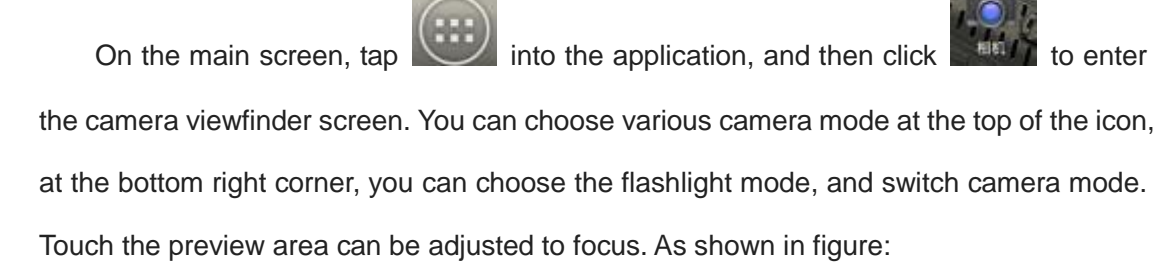

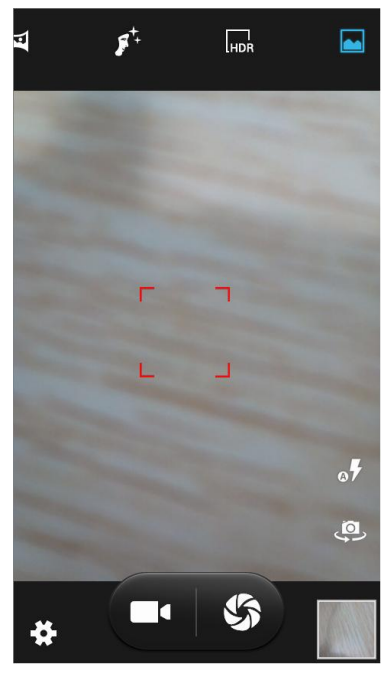

Click **the camera setting mode, you can according to your needs for** camera exposure, effects, shooting and other settings. As shown:

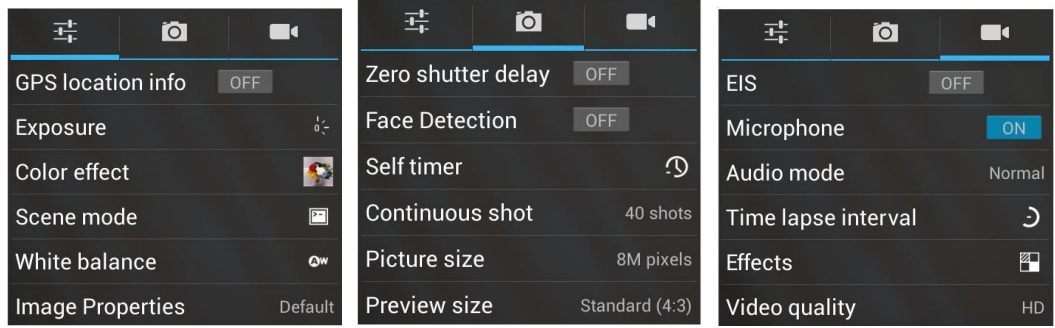

Click  $\overline{\mathbf{G}}$  to take a picture, click  $\overline{\mathbf{G}}$  to convert video interface, as shown:

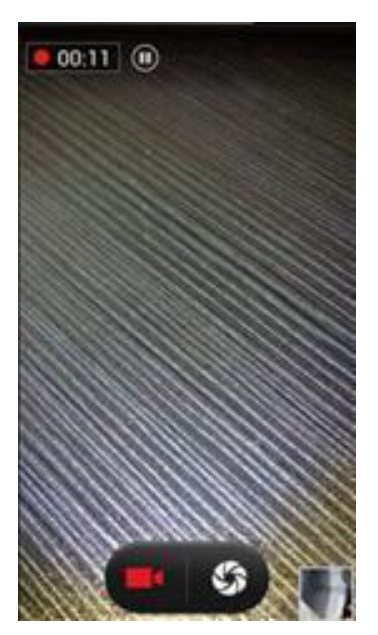

#### 3.6 Images

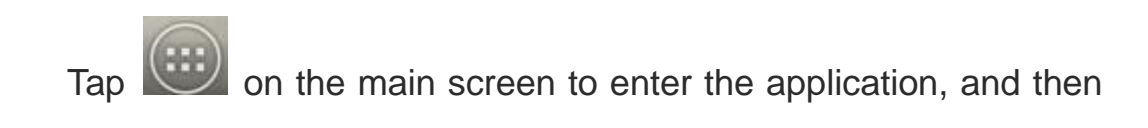

click **Section**, you can view all the pictures and video files that saved in the mobile phone and SD card, press menu key to browse images, delete and grouping operation, etc. When you view any image, click **ist** icon, you can operate the image by information, Bluetooth and so on.

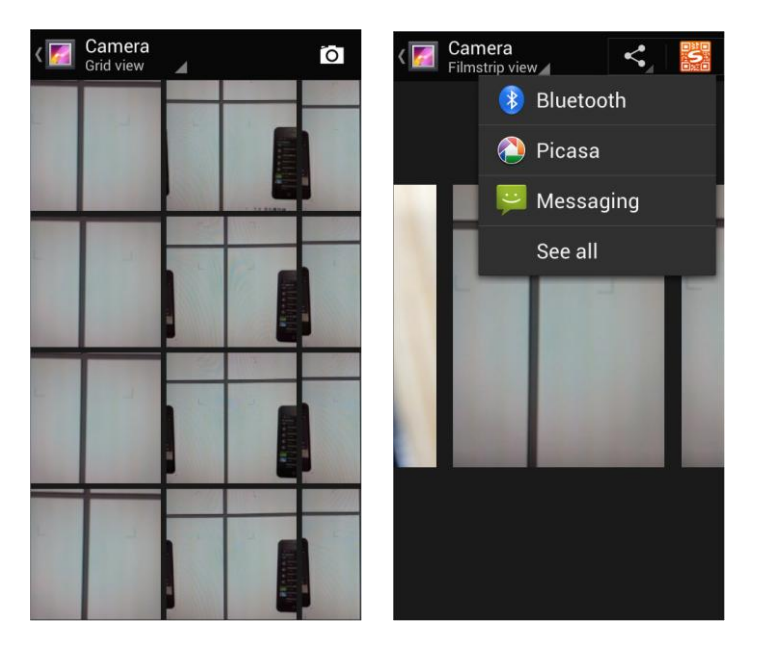

#### 3.7 Video Player

On the main screen, tap  $(i)$  into the application, and then click

 $\widetilde{\mathcal{W}}$ **RANALAZIO** to enter the video list. Click on the menu key you can delete, sort, and other operations. Select a video to play, click  $\mathbf{\mathbf{X}}$  to full-screen playback. Click time progress bar to forward and reverse operation. Click  $\leq$  to send video to message, Bluetooth, E-mail to share.

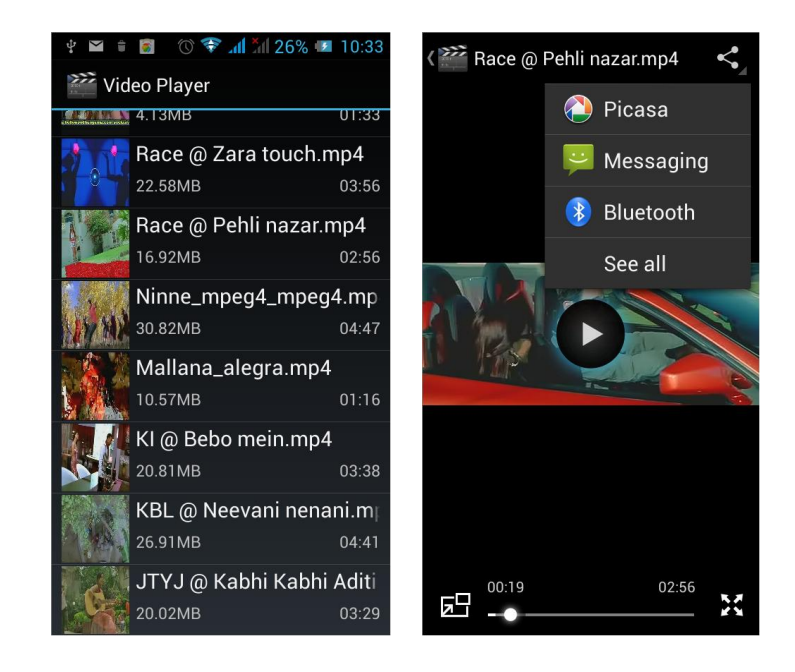

# 3.8 Music Player

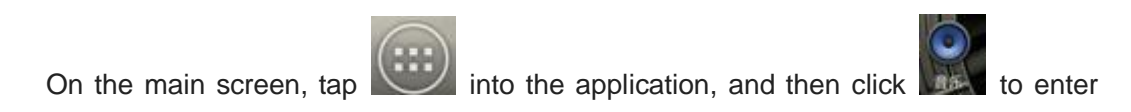

the music player.

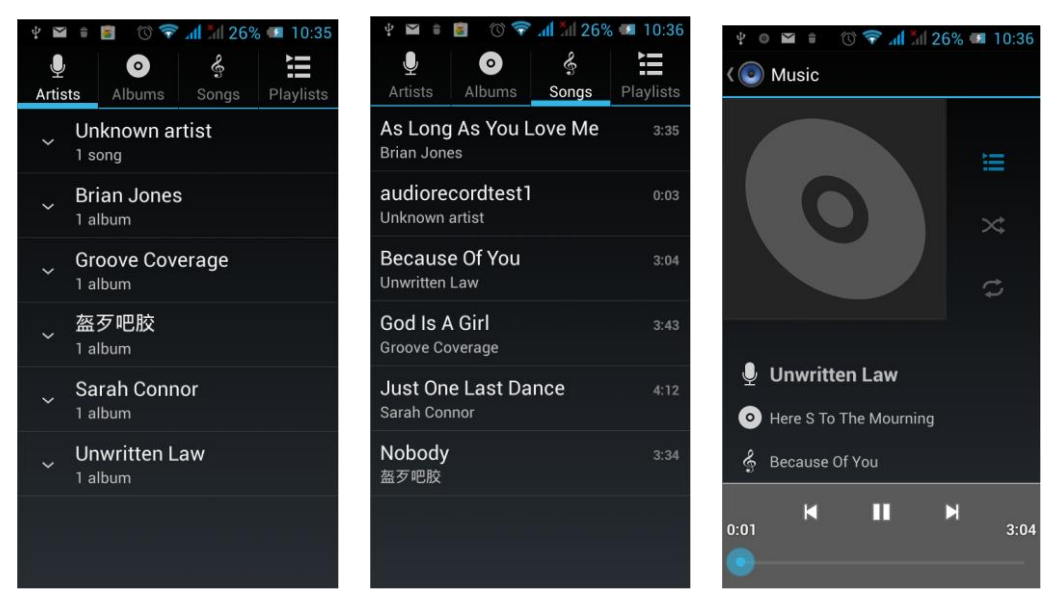

At the top of the screen, the artist, album, songs and playlists four ICONS respectively all the audio files are classified in the mobile phone. You can choose your favorite arrangement to find the songs that you want to listen. Choose to play a song:

- **II** Indicates pause/play song.
- $\blacktriangleright$  indicates continue playing.
- indicates switch to last song, long press to rewind.
- **I** indicates switch to next song, long press to forward.

 indicates the progress of the song playback (time display), sliding around the scroll bar to jump to any position in the song.

- $\mathbf{\times}$  indicates on/off the shuffle.
- indicates on/off repear all songs.
- $\begin{bmatrix} \begin{array}{c} \text{\textbf{I}} & \text{\textbf{I}} &$
- indicates back to song list.

#### 3.9 FM Radio

On the main screen, tap into the application, and then click the situation of the main screen, tap the radio. Into the radio, you need to plug in the headset cable, you can search channel. If this function is not prompted to not insert the headset, please pay a little attention when you using. Click  $\blacksquare$  to enter the channel list; clicking  $\blacksquare$  Stop / Play Radio; clicking

 $\blacksquare$ , you can search for it, FM recording and other operations, as shown:

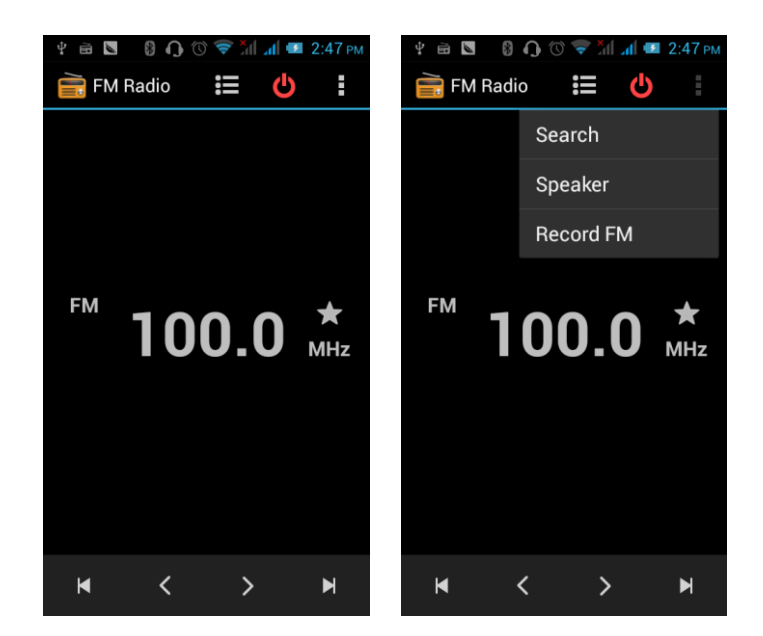

## 3.10 Recorder

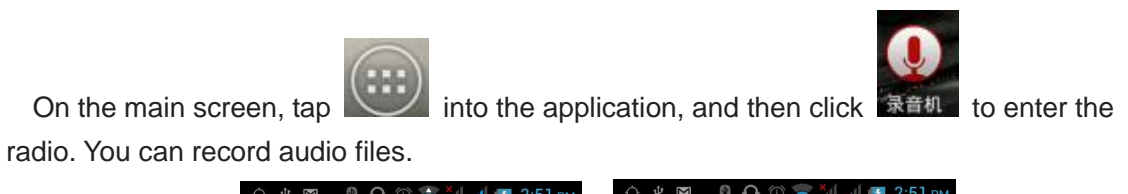

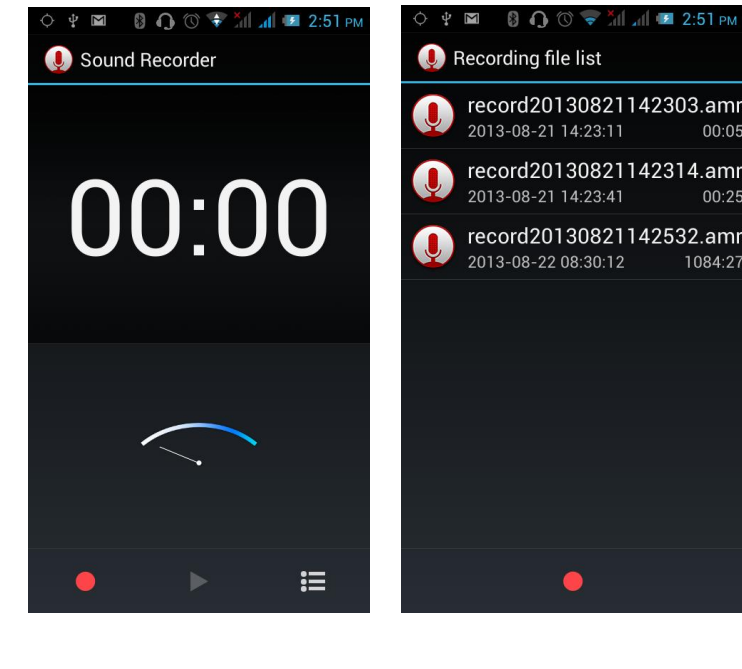

**•** Start recording: Tap

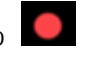

• Play recording: Tap

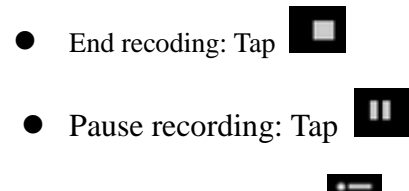

List of recording: Tap

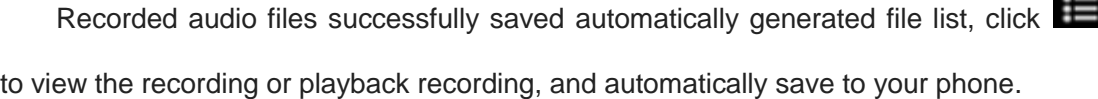

#### 3.11 Clock

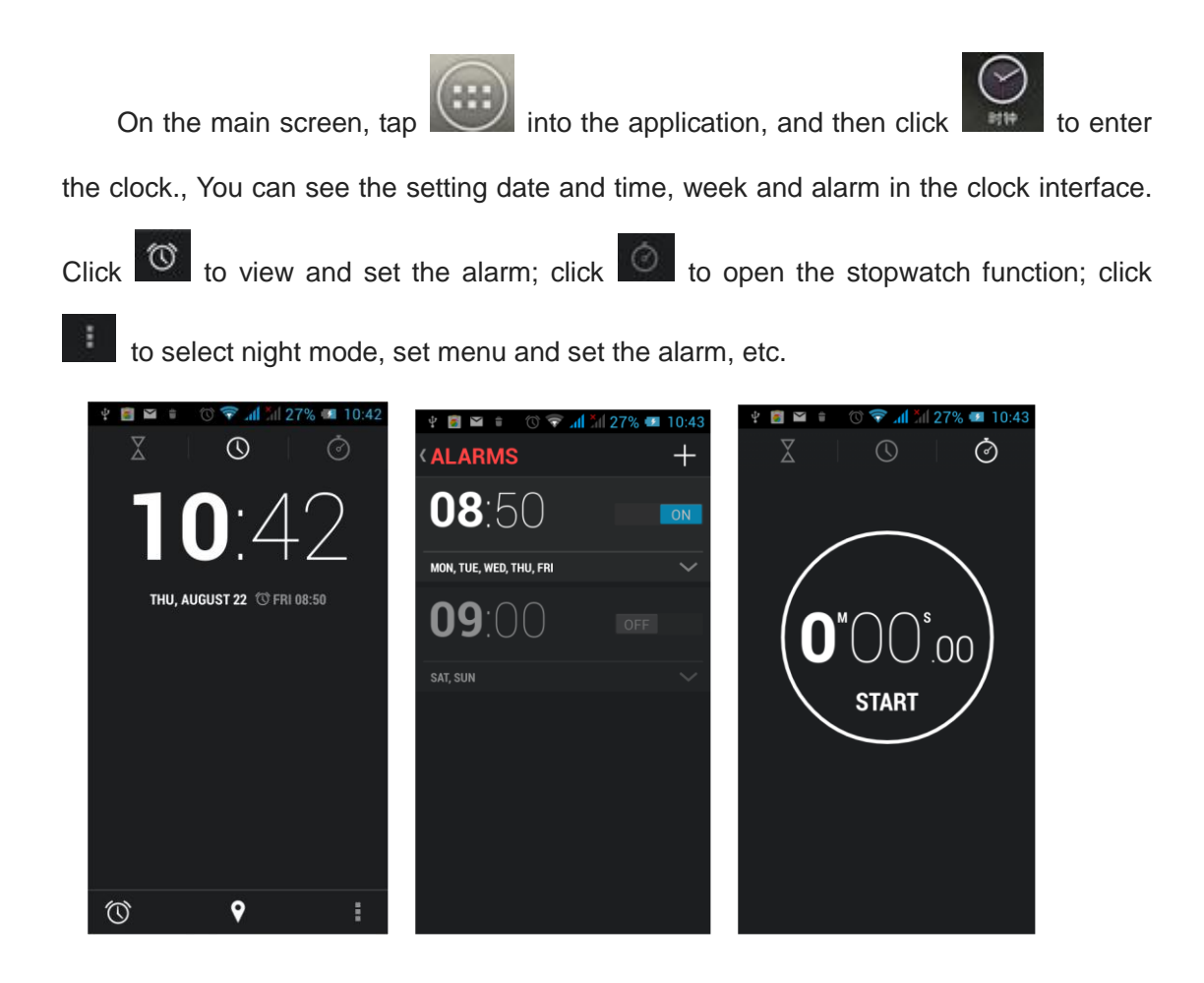

## 3.12 Calendar

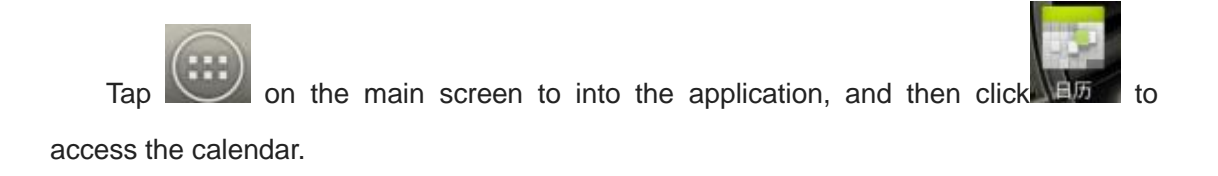

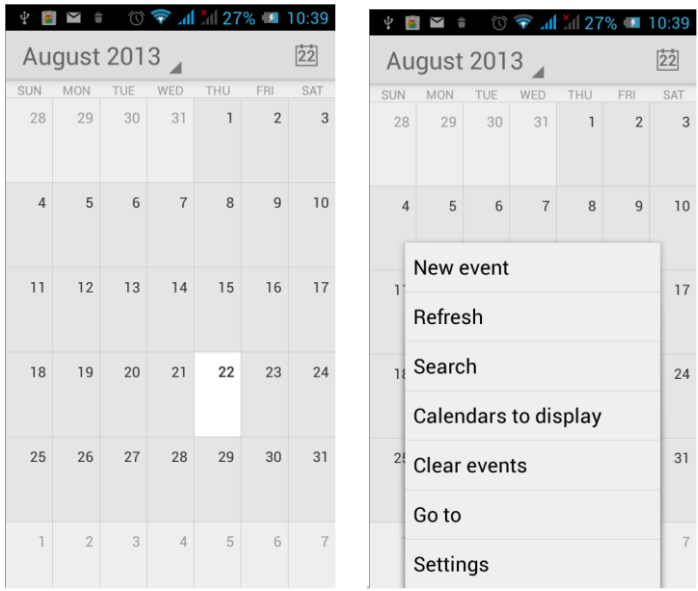

Into the calendar interface, slide up and down, you can view the previous month and next month's calendar, click the menu key to select the new activity, refresh, search, set, and other related operations. Settings can be set calendar view and reminder. Figure:

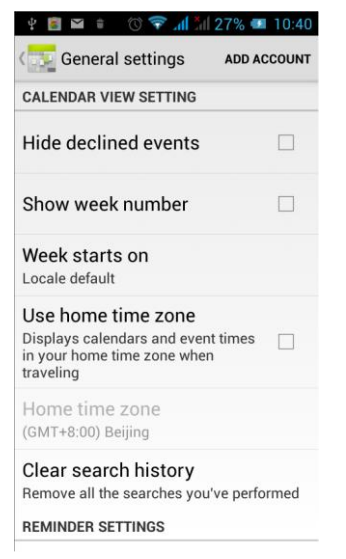

## 3.13 Calculator

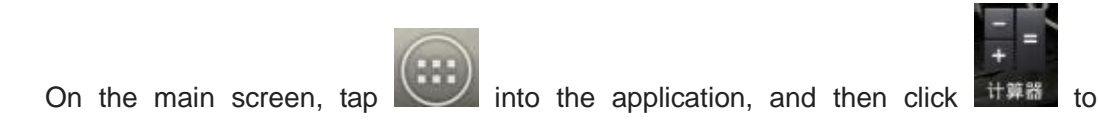

access the calculator. Your phone provides you a calculator with the four basic functions,

allowing you to perform simple arithmetic. Press the "Clear" to clear the recent input or the result.

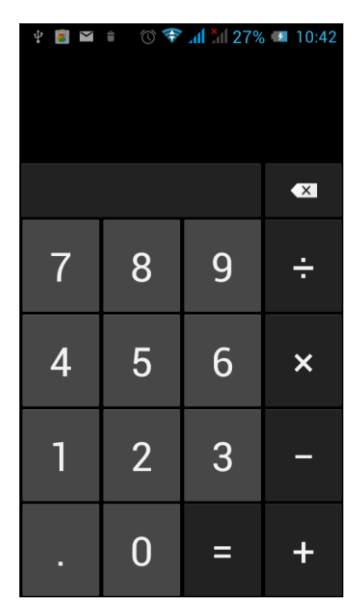

# 3.14 Notepad

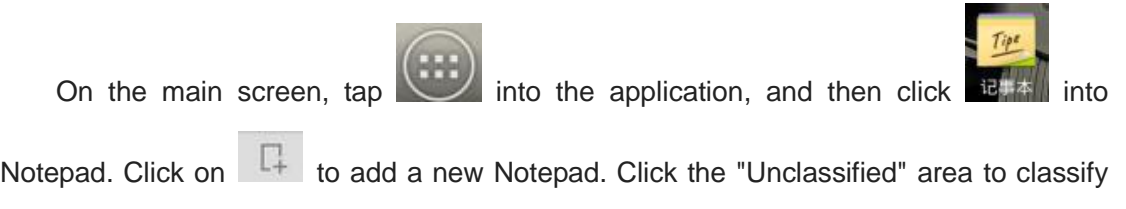

the new added Notepad, mainly divided into work items, personal matters, family matters and learning issues.

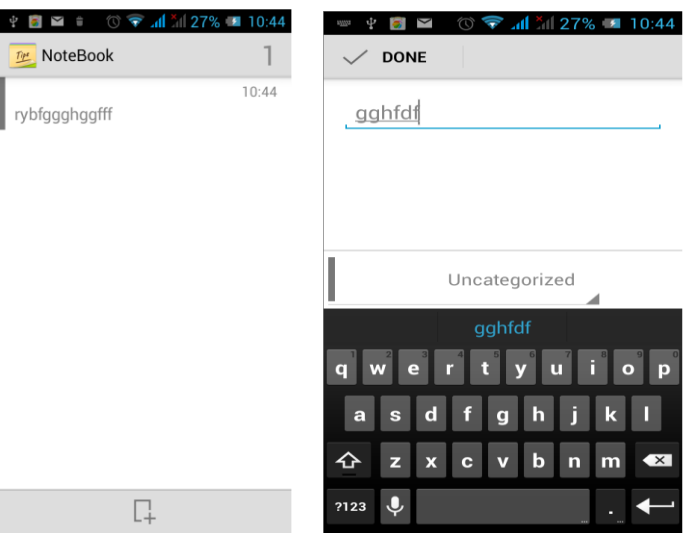

# 3.15 Flashlight

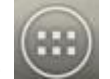

On the main screen, tap into the application, and then click on the to

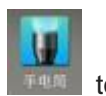

enter the flashlight. Click the "off" to open flashlight, click "on" to close flashlight.

Note: Exit this interface will turn off the flashlight.

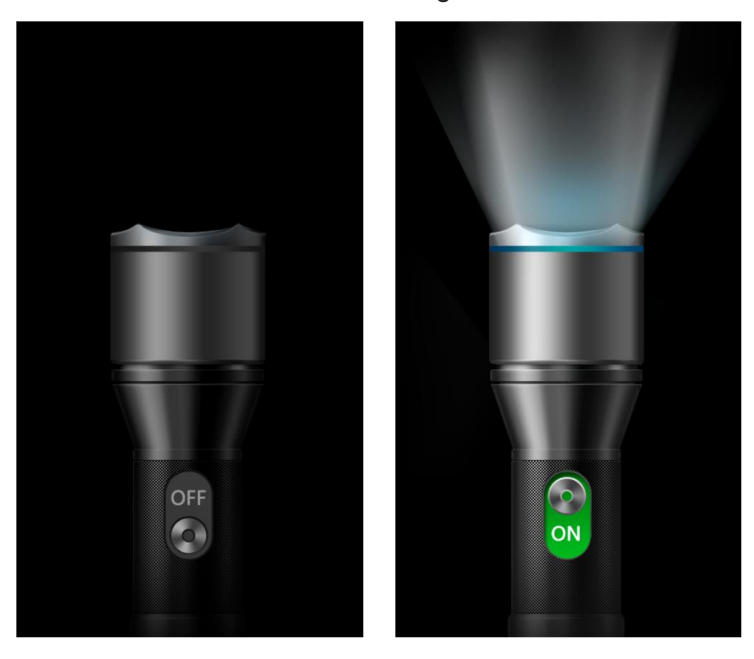

#### 3.16 E-mail

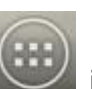

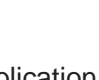

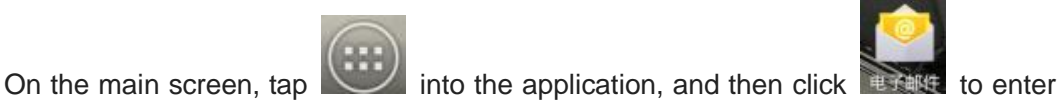

the e-mail. You can send email messages to anyone with an email address.

Enter the program and set up my account, then you can click on your email account has been built into the account, to start, edit, create account, delete operations, can be sent or received email like computers. The program requires network support.

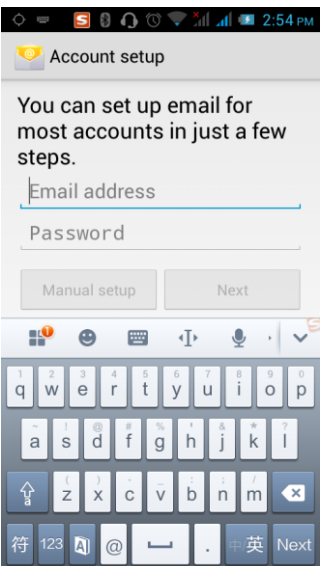

#### 3.17 Browser

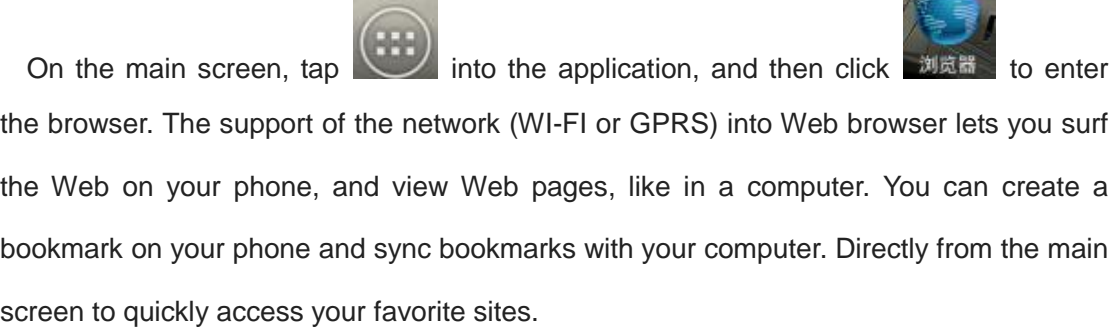

**Allen** 

In the search box, enter the content you want to find, click the Search icon, enter the relevant pages:

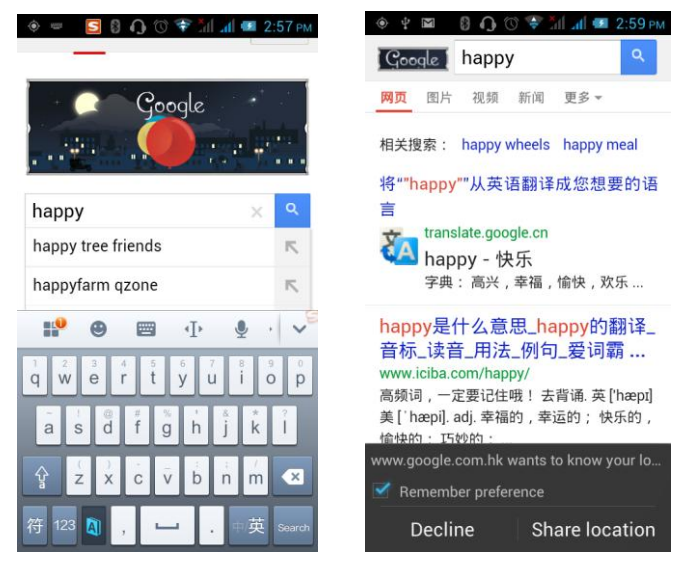

Touch the screen, the screen display URL above, display the menu below:

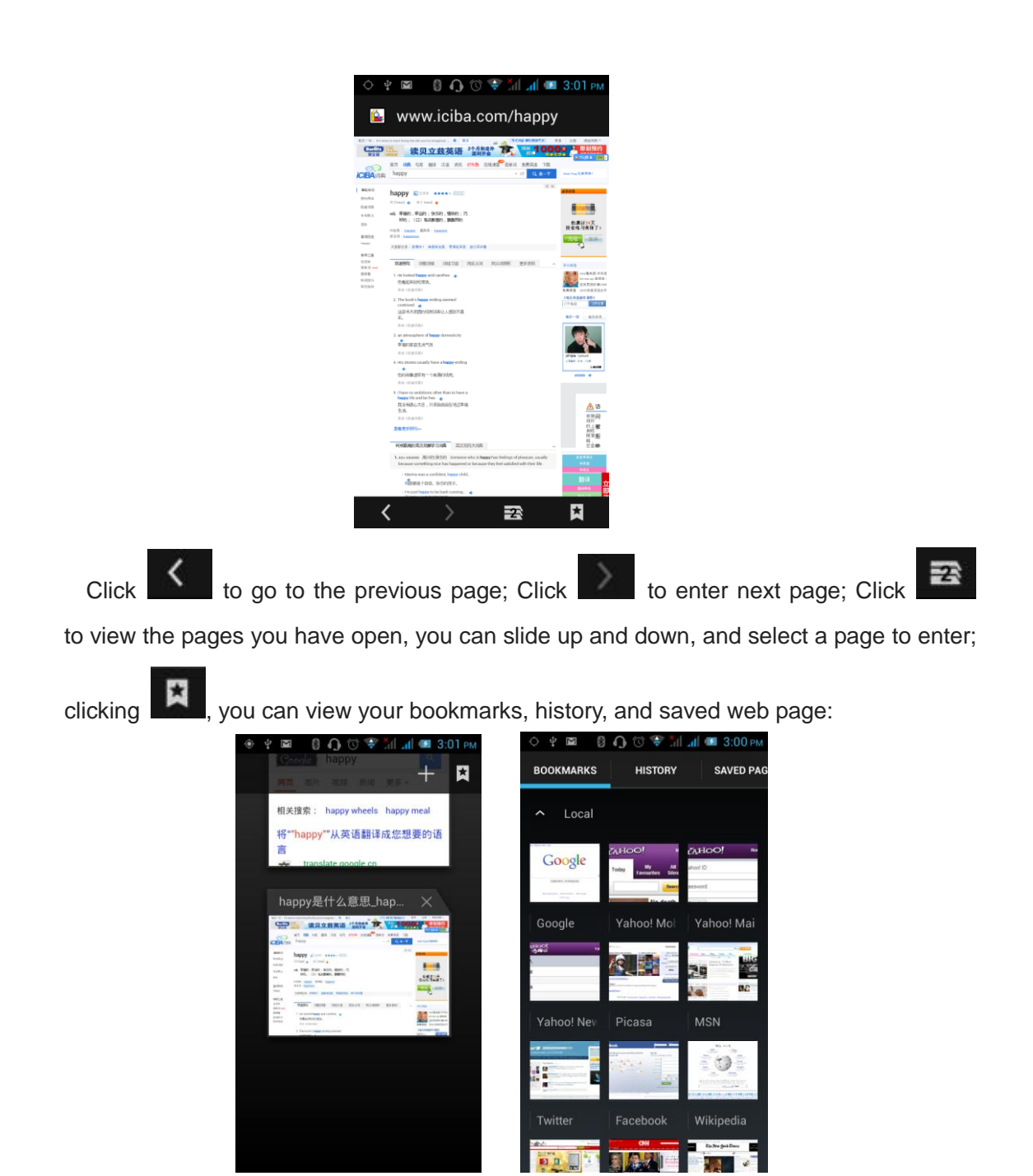

Click on the menu key on the main page, you can refresh, close, save to bookmark, share web pages, settings, etc.

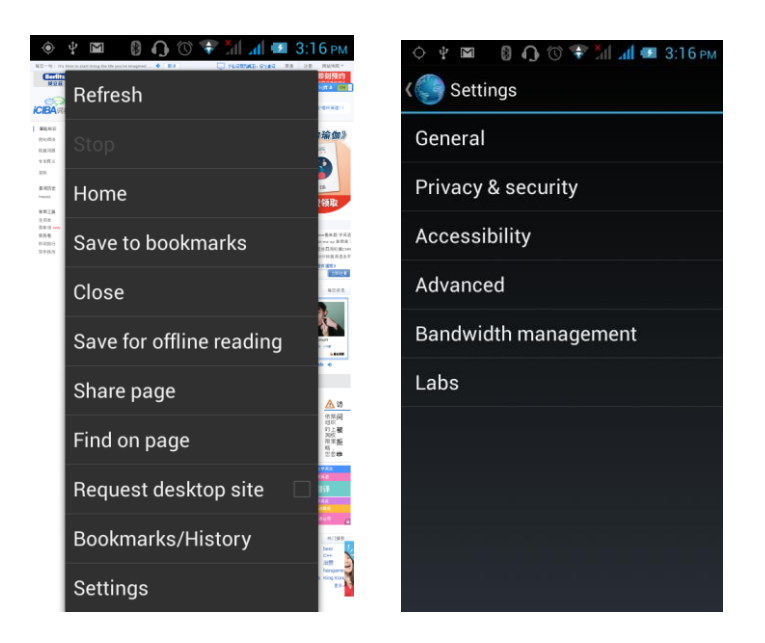

# 3.18 Searching

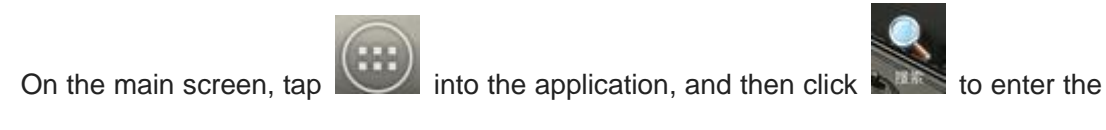

search interface:

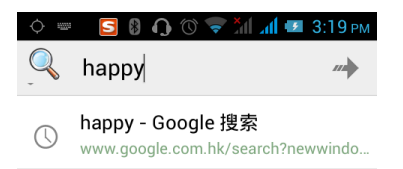

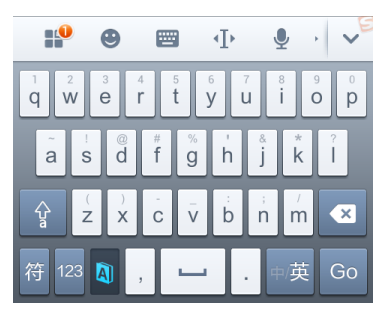

Enter the content you want to search, click the Searching key, select the type of search you want, such as web pages, contacts, etc.:

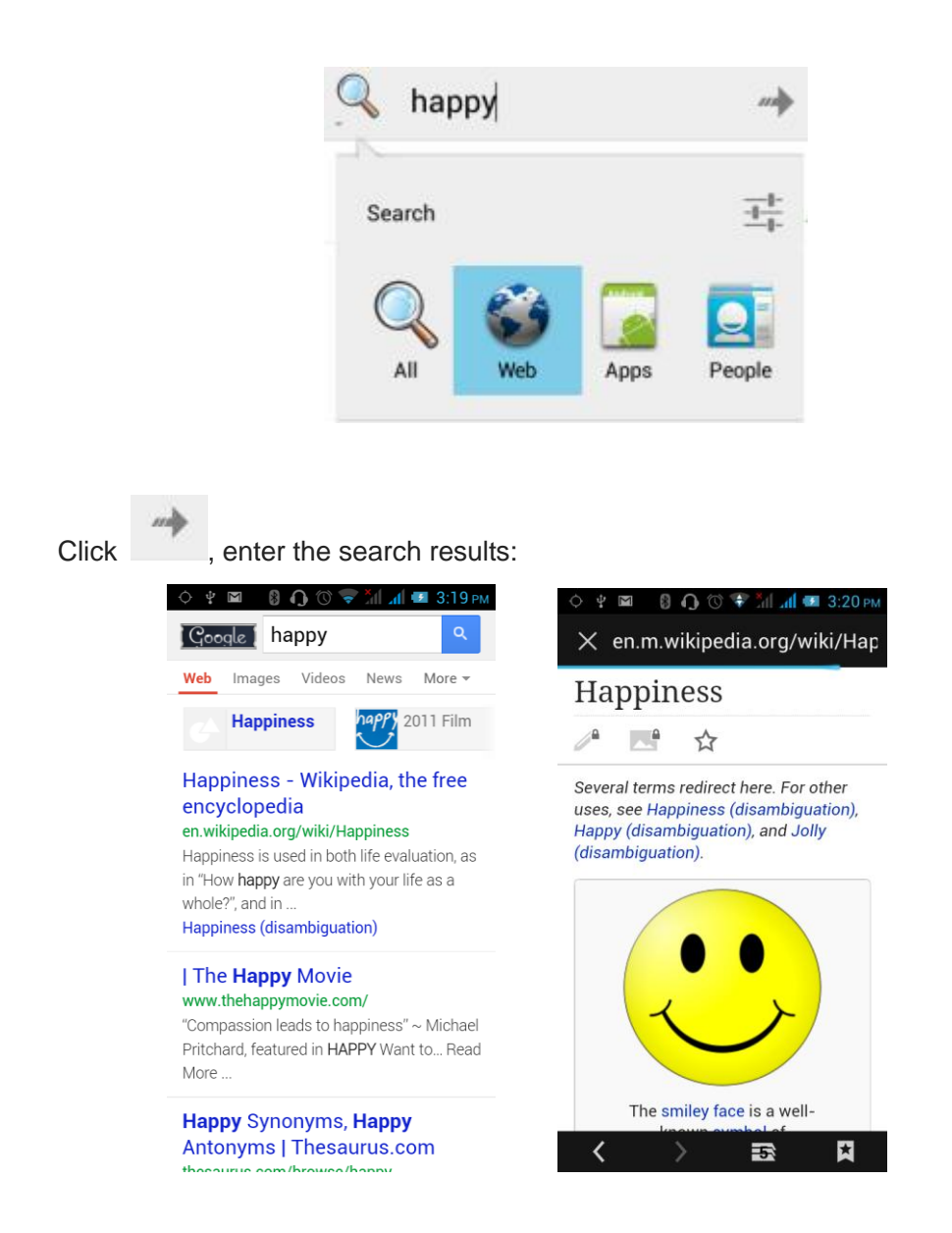

Click on the menu key on the main page, you can refresh, close, save to bookmark,

share web pages, settings, etc.

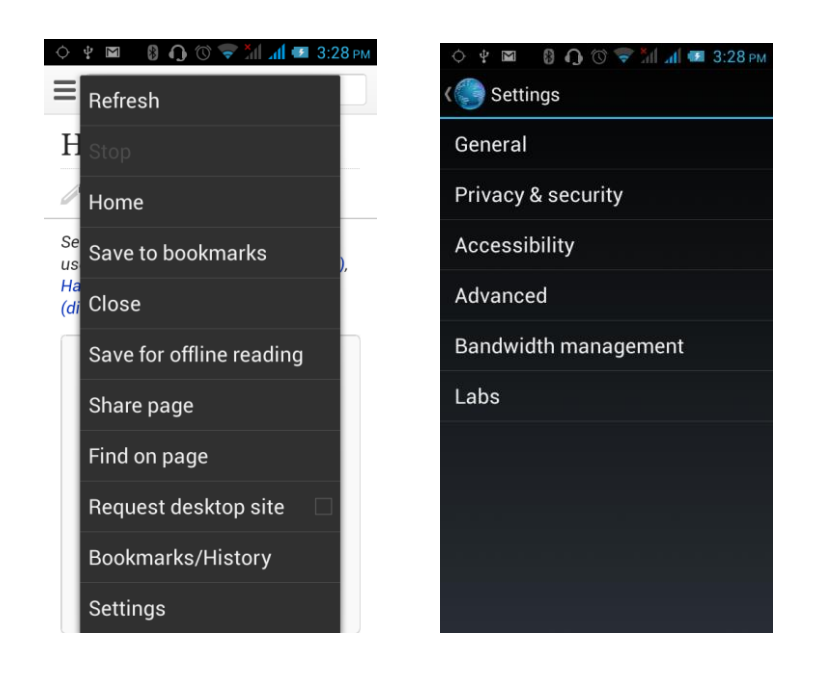

#### 3.19 Download

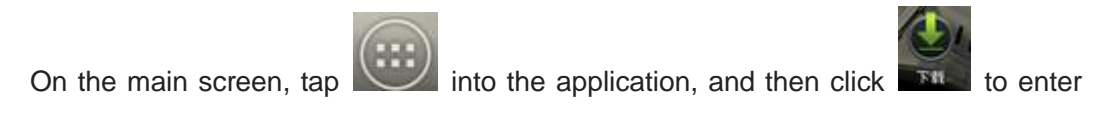

the download interface. You can view the content which have been downloaded or being download. On download content interface, press the Menu key can be sorted by size or time of operation.

## 3.20 ToDo

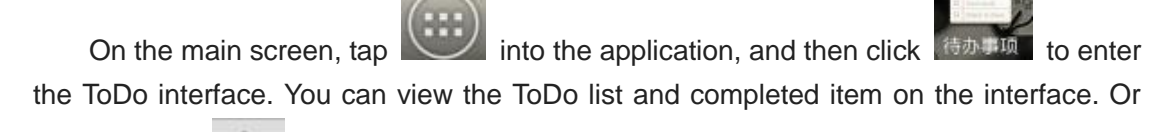

you can click interface, in the screen bottom to add item. On the Add Item interface, you can enter title, description. You can also set the deadline according to your need.

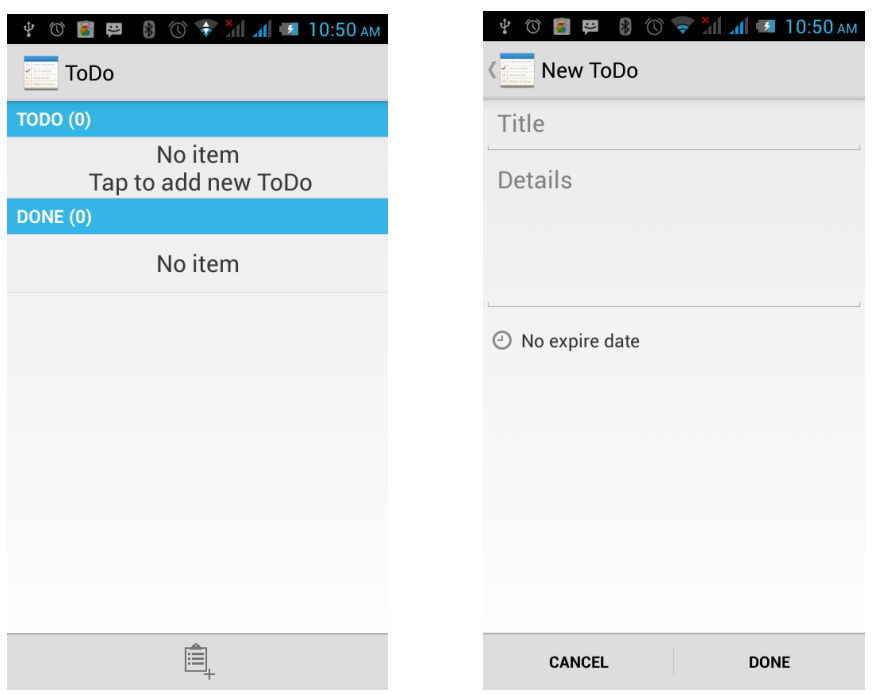

# 3.21 Compass

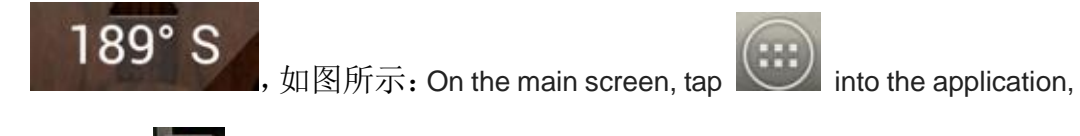

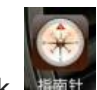

and then click  $\frac{1}{2}$  to enter the compass interface. The compass icon on middle of the screen will change the orientation of the phone, an icon appears above the corresponding

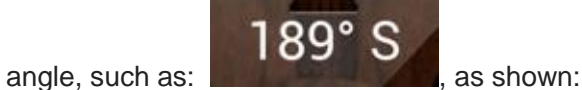

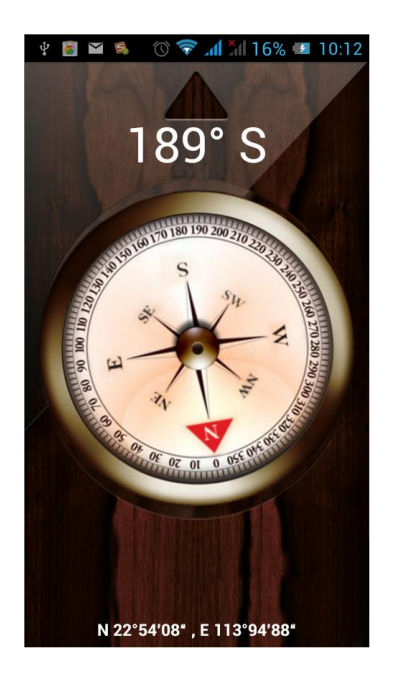

#### 3.22 Oinom

Oinom is a "forever online" communication tool, it can apply to most smart phones on the market, it uses WWAN (wireless wide area network) and WLAN (wireless local area network), a key call mechanism, communication barrier-free between employees. It is applicable to any network coverage environment, as long as the 3G/2G/Wi-Fi. Reduce the costs of the enterprise internal communication, improve work efficiency.

#### 1.2 Main Features

Millisecond call performance. Select your contact or group, press the

call key then you can start to talk. HD voice quality. It adopts

advanced voice transmission technology, you can clearly hear every

conversation.

- Diversified network coverage of 3G/2G/Wi-Fi. It uses the latest wireless networking technology, with greater flexibility and extensibility, so your communications can cover a wider range.
- Centralized management of group and members. In the background of the Web, you can intuitively manage the group and each mobile phone and device of the group. Control room to view each employee's current position and trajectory. Later you can also manage employees' voice dispatching work in the background, it is convenient and efficient.
- Multimode tips. When a user's status is green, it means that the person is "online" status, you can press the call key for voice. If the status is red, it means that person is in the "Do Not Disturb" mode, it unable to real-time voice, then latter will provide offline message function.
- Press the phone PTT key or have new voice wake up automatically software display to the front desk.
- All sessions are security encryption, using the closed loop mode, access is limited to employees or authorized users.

#### 2 Install Client

#### 2.1 Install and Use Conditions

- Android mobile phones (above 2.2 version) or IOS mobile phones (above 5.0 version);
- Signal stability of 2G/3G/Wi-Fi network connection.

#### 2.2 Download and Install Android Client

Login <http://www.ptttalk.com/> to scan the QR code to download the software, click allow install when the system prompt to install.

Note: You can view the download progress via status bar notification when

downloading. After the download is complete, the system will automatically pop up

the installation interface. Please click on the download notification in the status bar

when no pop up installation, and then install it.

## 3.23 Oinom key

Tap Oinom Key menu on the main screen, enter to menu list.

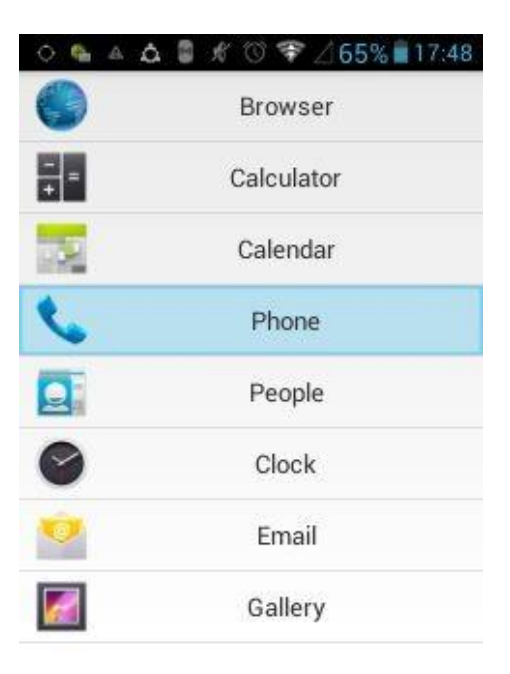

Select one menu (As shown above)

When prompted, whether to set "phone" option as shortcuts, select "yes" to set successfully

Return to main screen, long press the shortcuts key, directly into the already set menu.

# **4 Settings**

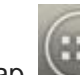

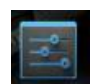

On the main screen, tap into the application, and then click  $\frac{1}{2}$  to enter

the settings, you can according to your need to personalize your phone settings.

# 4.1 **SIM Card Management**

Set the SIM card for voice calls, video calls, messages, data connections and other settings.

#### 4.2 WIFI

Click WIFI, enter WIFI interface, click "Open" icon on the top right of the screen, your phone will automatically search for wireless networks within range.

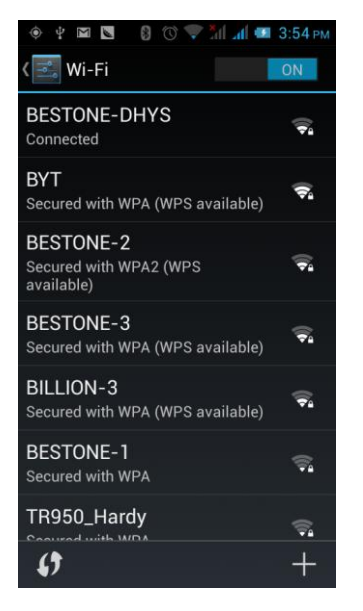

Click to refresh the network list, if you get a license, you can click on your wireless network license has been made, enter the password in the input area, and then click "Connect", the connection is completed show "Connected", then your phone it can be connected.

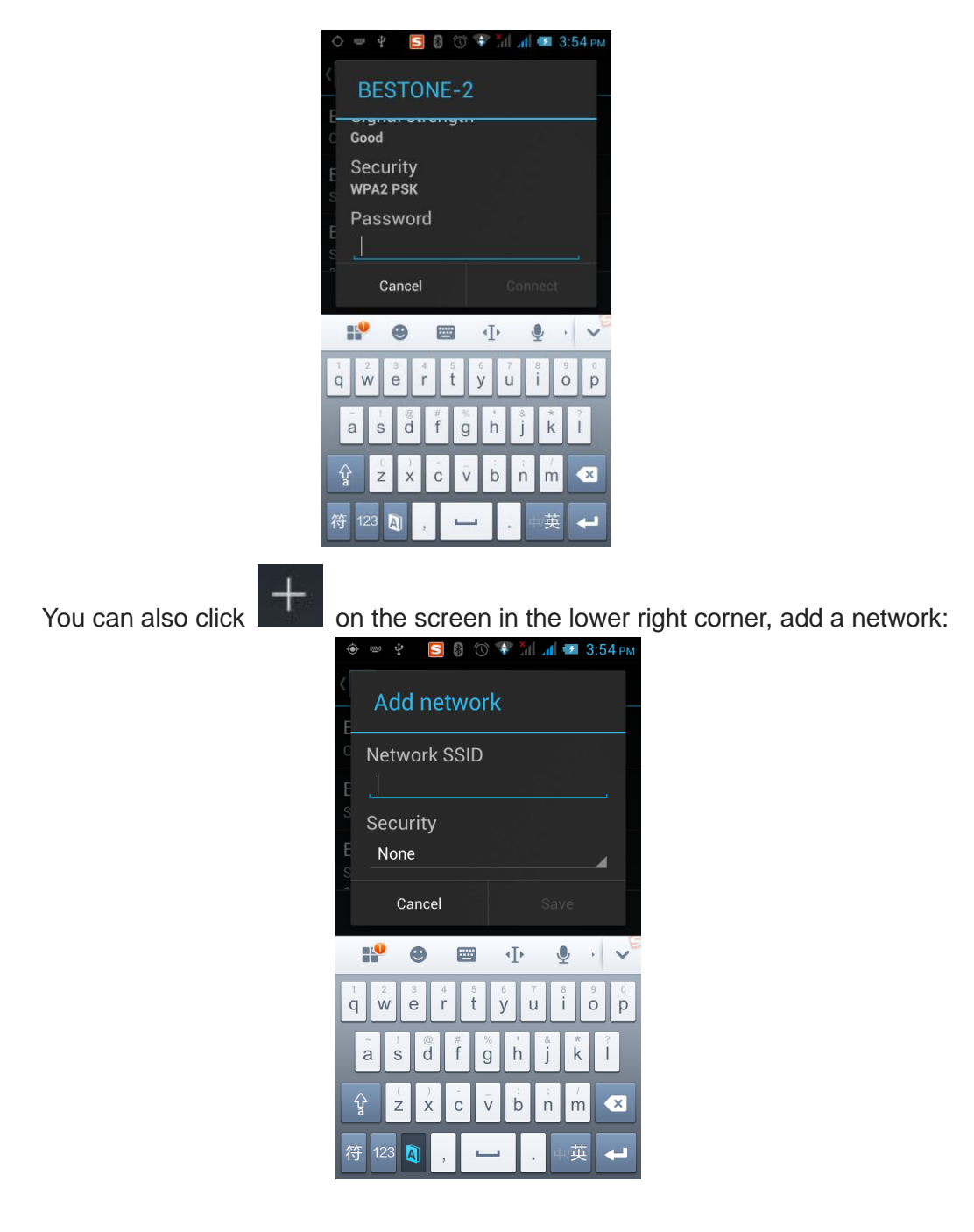

# 4.3 Bluetooth

Activate Bluetooth, the phone automatically searches for Bluetooth devices seen around, you can click on any device with which to pair the device to pair, with the search after connection for file transfer and other operations.

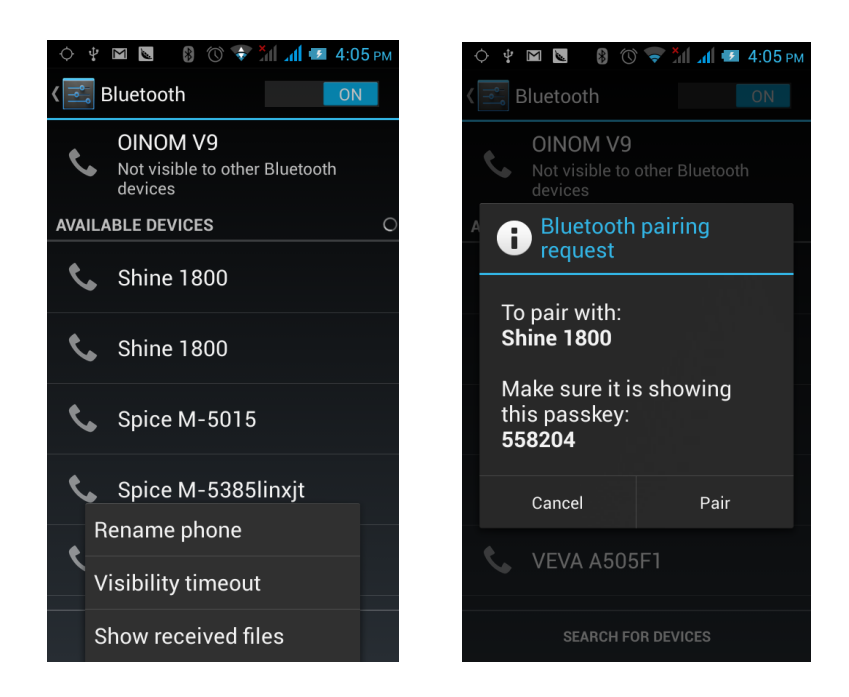

#### 4.4 Mobile Network

In this menu you can turn on or off the data connection, enabling 3G services, network operators and other options:

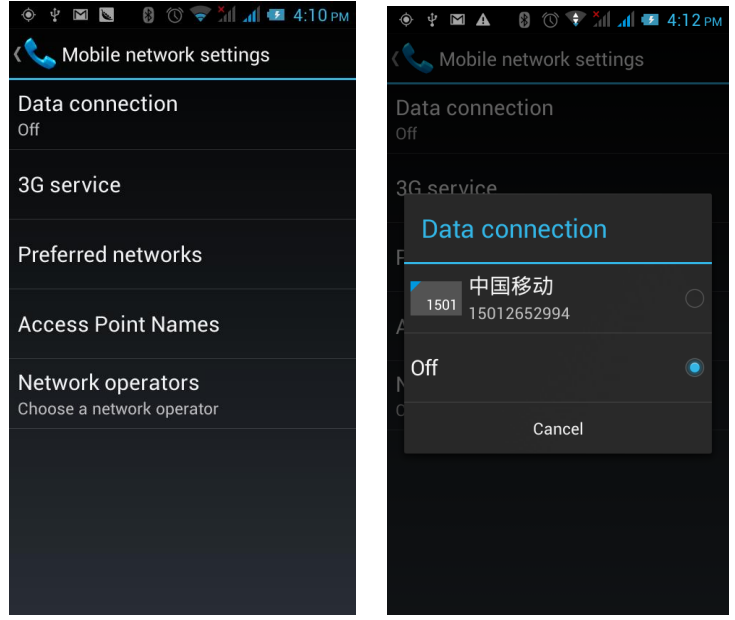

## 4.5 Flight Mode

When clicked the flight mode, it will disable all wireless connections, calls and messages are not available.

#### 4.6 Scenes Mode

The following modes can be set up on the phone: Standard, Mute, Meeting, Outdoor;

You can also click  $+$  on the left corner to add a new mode, click  $\ddot{\bullet}$  on the lower right corner to return to the default settings.

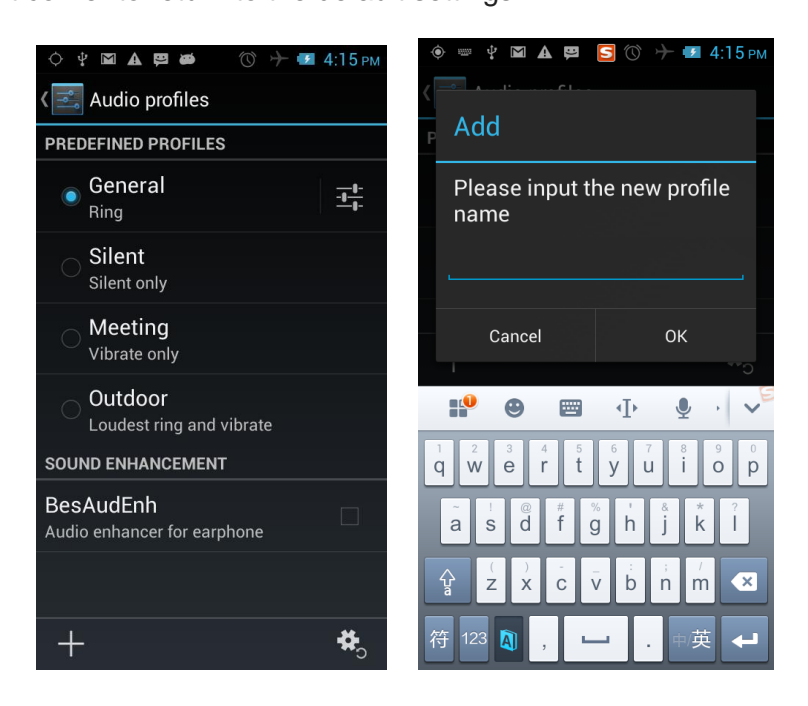

## 4.7 Display

Open to personalize set the phone brightness, scene, wallpaper, themes and automatically rotate the screen, etc.

#### 4.8 Storage

You can view the phone and SD card total capacity, free space, you can choose the preferred installation location and format the phone memory.

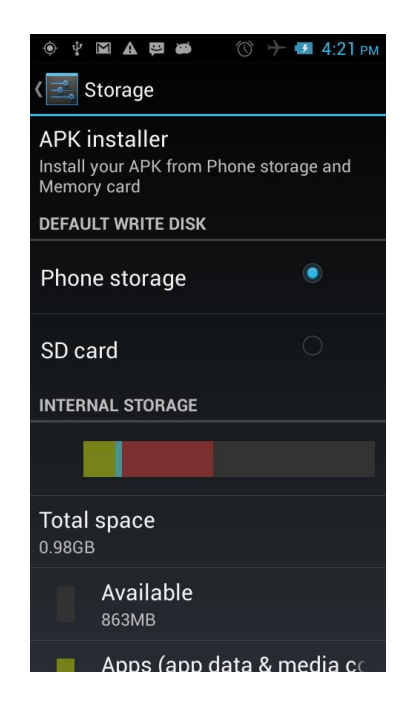

#### 4.9 Battery

You can set the phone percentage of battery display and see remaining battery power and time.

#### 4.10 Application

You can view the phone has downloaded applications, phone storage applications, running applications and all applications. You can click on the menu key to reorder these programs by size:

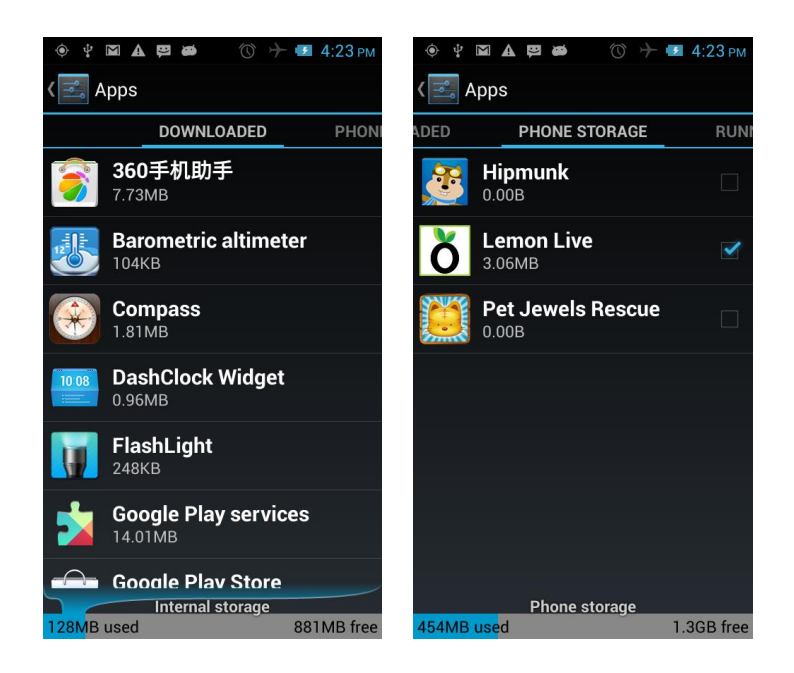

# 4.11 Security

Set the screen security, SIM card lock, password, device management, credential storage and other settings:

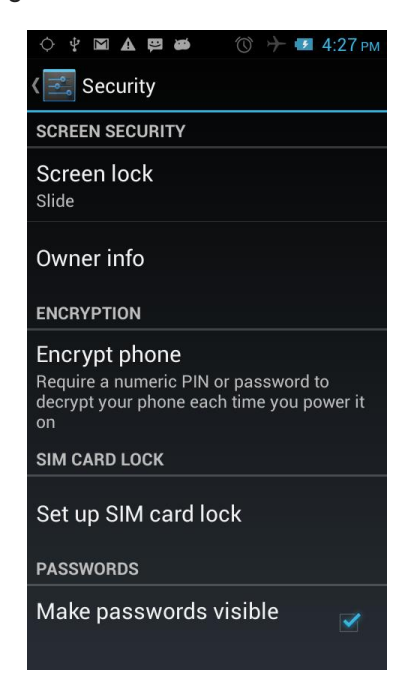

# 4.12 SOS Setting

 You can set up an emergency number and edit emergency text messages in this, but when you press the emergency call button, the phone will automatically dial the number, and send text messages.

#### 4.13 Language and Input Method

You can choose your preferred language and input method, you can also click

茸 for the input method for the relevant settings:

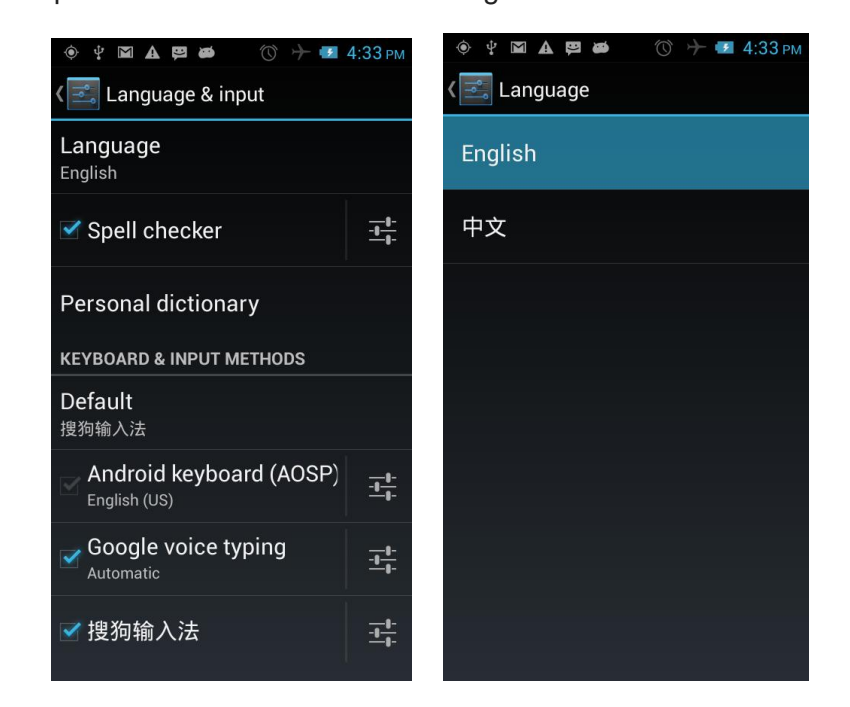

#### 4.14 Backup and Reset

You can backup my data, automatically restore, restore the factory settings and operations, restore factory settings will delete all personal data on your phone.

#### 4.15 Date and Time

You can choose to automatically determine the date and time, and automatically determines the time zone, use the 24-hour format, and select the date format and other operations:

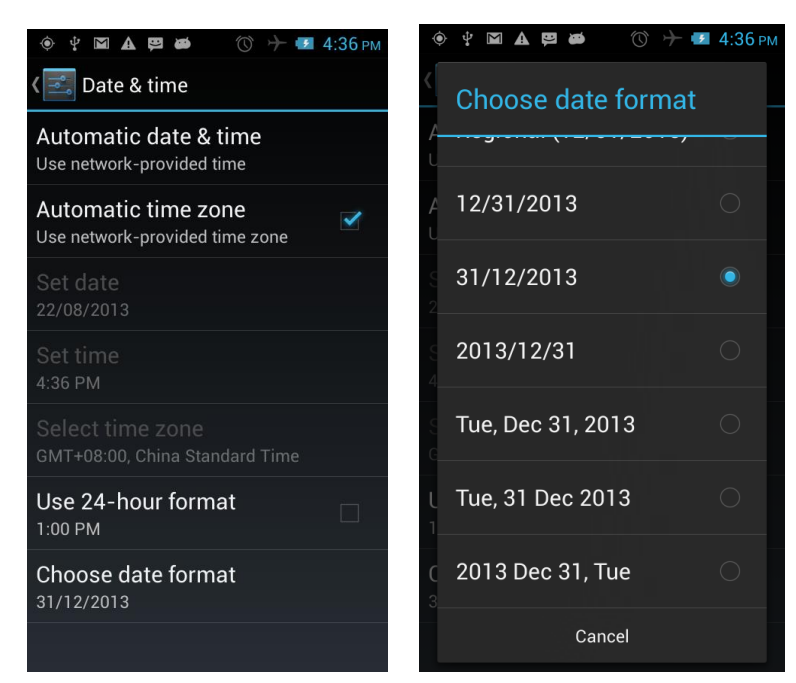

## 4.16 Schedule Power On/Off

Set the time to automatically turn on or off the phone.

#### 4.17 Auxiliary Function

To set fast boot, auto-rotate screen, large font, press the "Power" key to end the call and other functions:

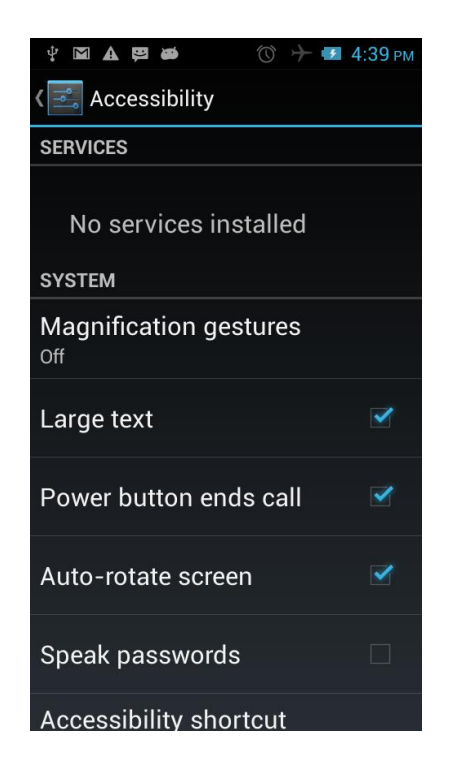

## 4.18 About Phone

View phone's current signal, power, service status, the phone's software and hardware information.

# **5 Common Problems & Solutions**

If an exception occurs while using your phone, please refer to the following table to

troubleshoot

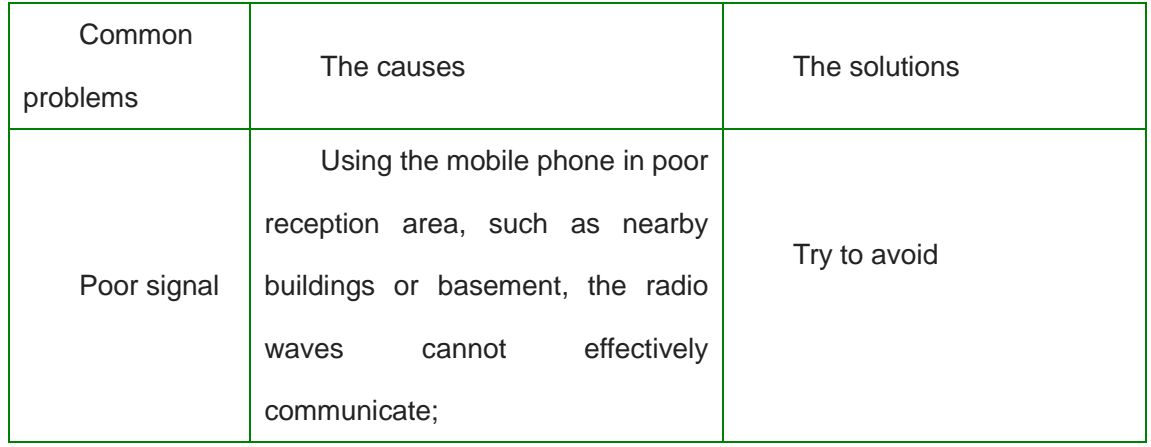

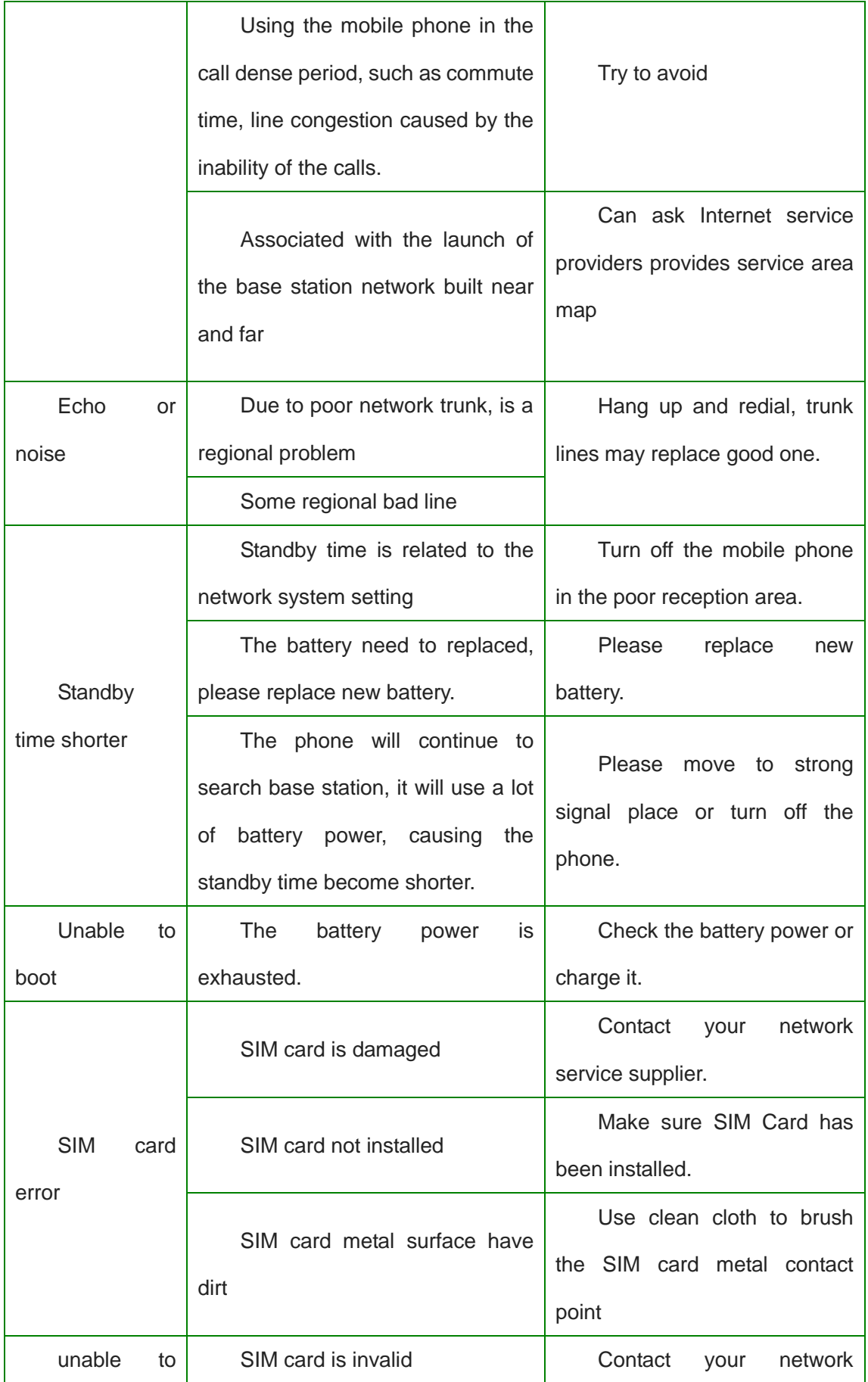

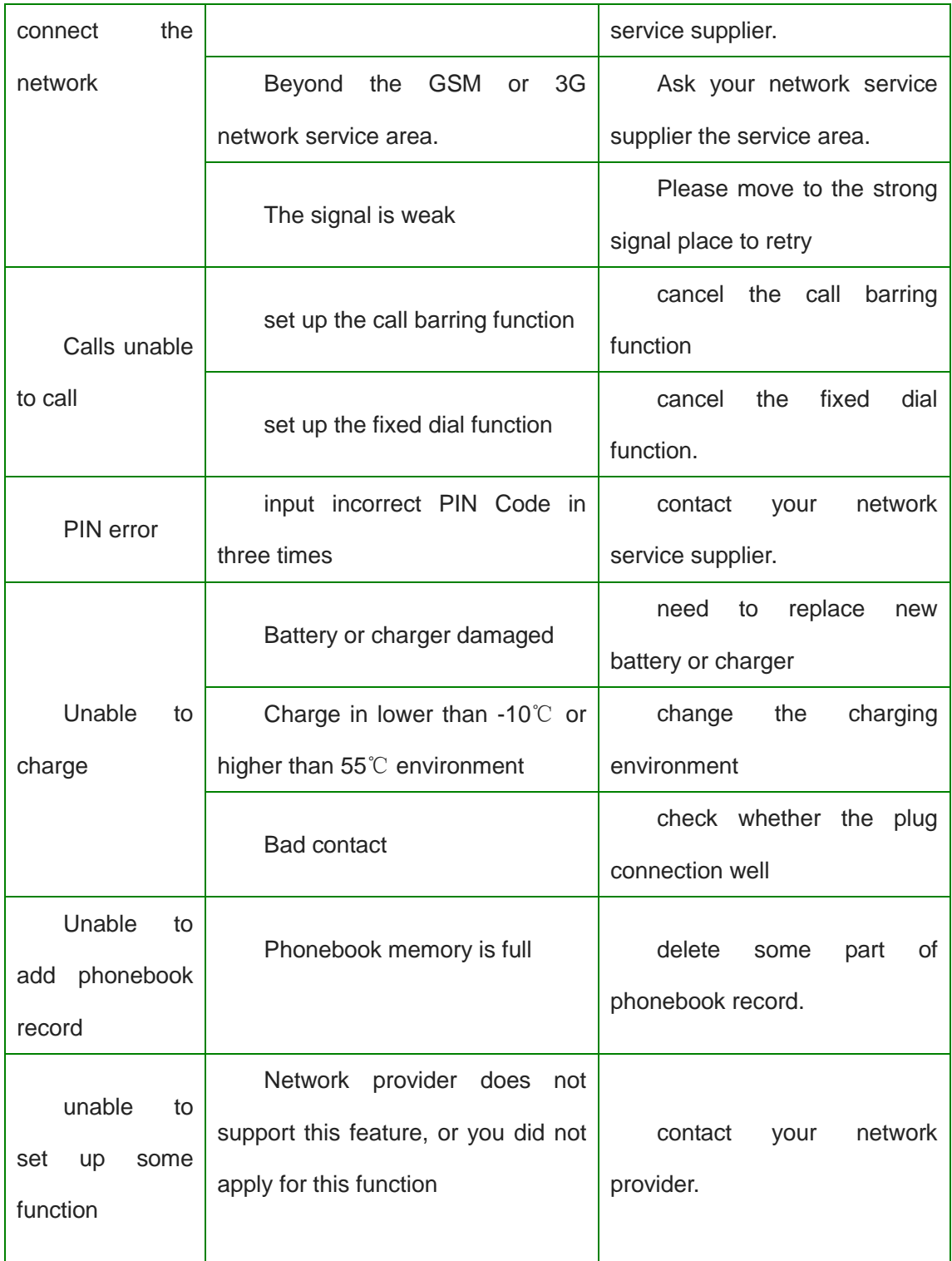

This device complies with Part 15 of the FCC Rules. Operation is subject to the following two conditions: (1) this device may not cause harmful interference, and (2) this device must accept any interference received, including interference that may cause undesired operation.

Changes or modifications not expressly approved by the party responsible for compliance could void the user's authority to operate the equipment.

NOTE: This equipment has been tested and found to comply with the limits for a Class B digital device, pursuant to Part 15 of the FCC Rules. These limits are designed to provide reasonable protection against harmful interference in a residential installation. This equipment generates, uses instructions, may cause harmful interference to radio communications. However, there is no guarantee that interference will not occur in a particular installation. If this equipment does cause harmful interference to radio or television reception, which can be determined by turning the equipment off and on, the user is encouraged to try to correct the interference by one or more of the following measures:

-- Reorient or relocate the receiving antenna.

-- Increase the separation between the equipment and receiver.

-- Connect the equipment into an outlet on a circuit different from that to which the receiver is connected.

-- Consult the dealer or an experienced radio/TV technician for help.

#### **SAR Information Statement**

Your wireless phone is a radio transmitter and receiver. It is designed and manufactured not to exceed the emission limits for exposure to radiofrequency (RF) energy set by the Federal Communications Commission of the U.S. Government. These limits are part of comprehensive guidelines and establish permitted levels of RF energy for the general population. The guidelines are based on standards that were developed by independent scientific organizations through periodic and thorough evaluation of scientific studies. The standards include a substantial safety margin designed to assure the safety of all persons, regardless of age and health. The exposure standard for wireless mobile phones employs a unit of measurement known as the Specific Absorption Rate, or SAR. The SAR limit set by the FCC is 1.6 W/kg. \* Tests for SAR are conducted with the phone transmitting at its highest certified power level in all tested frequency bands. Although the SAR is determined at the highest certified power level, the actual SAR level of the phone while operating can be well below the maximum value. This is because the phone is designed to operate at multiple power levels so as to use only the power required to reach the network. In general, the closer you are to a wireless base station antenna, the lower the power output. Before a phone model is available for sale to the public, it must be tested and

certified to the FCC that it does not exceed the limit established by the government adopted requirement for safe exposure. The tests are performed in positions and locations (e.g., at the ear and worn on the body) as required by the FCC for each model. The highest SAR value for this model phone when tested for use at the ear is 0.53 **W/kg** and when worn on the body, as described in this user guide, is **0.40 W/kg**(Body-worn measurements differ among phone models, depending upon available accessories and FCC requirements). The maximum scaled SAR in hotspot mode is 0.40 W/kg. While there may be differences between the SAR levels of various phones and at various positions, they all meet the government requirement for safe exposure. The FCC has granted an Equipment Authorization for this model phone with all reported SAR levels evaluated as in compliance with the FCC RFexposure guidelines. SAR information on this model phone is on file with the FCC and can be found under the Display Grant section of http://www.fcc.gov/ oet/fccid after searching on FCC ID: **2AI3K-CM16** Additional information on

Specific Absorption Rates (SAR) can be found on the Cellular Telecommunications Industry Asso-ciation (CTIA) web-site at http://www.wow-com.com. \* In the United States and Canada. the SAR limit for mobile phones used by the public is 1.6

watts/kg (W/kg) averaged over one gram of tissue. The standard incorporates a sub-stantial margin of safety to give additional protection for the public and to account for any variations in measurements.

#### **Body-worn Operation**

This device was tested for typical body-worn operations. To comply with RF exposure requirements, a minimum separation distance of 10 mm must be maintained between the user's body and the handset, including the antenna. Third-party belt-clips holsters, and similar accessories used by this device should not contain any metallic components. Body-worn accessories that do not meet these requirements may not comply with RF exposure requirements and should be avoided. Use only the supplied or an approved antenna.